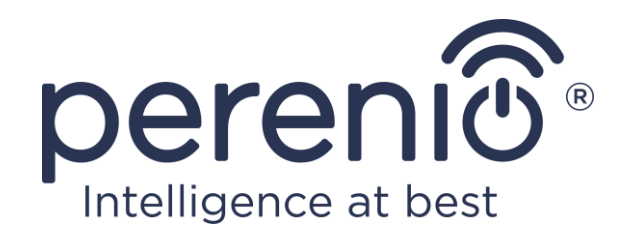

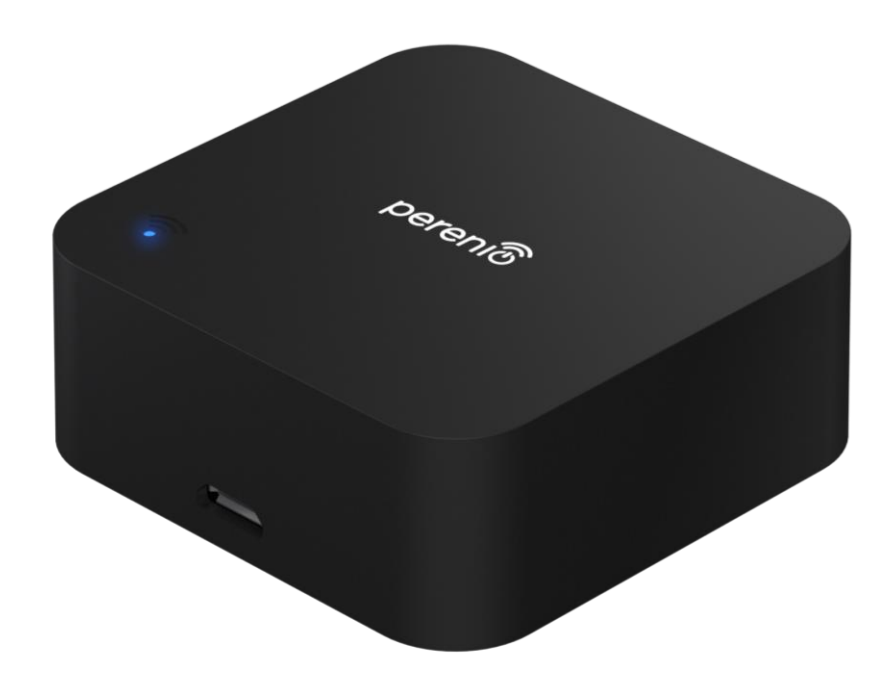

# **Installations- und Bedienungsanleitung der IR-Fernbedienung Perenio® Red Atom**

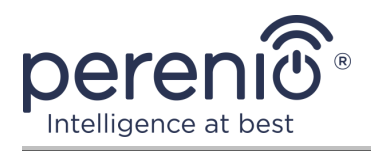

# <span id="page-2-0"></span>**Einführung**

Die Red Atom IR-Fernbedienung wurde entwickelt, um IR-kompatible Haushaltsgeräte (TV, Klimaanlage usw.) über die Anwendung **"Perenio Smart"** und/oder Sprachassistenten zu steuern. Das Kontrollzentrum oder IoT Router Marke **Perenio®** nicht erforderlich.

Dieses Handbuch enthält eine detaillierte Beschreibung der intelligenten Steckdose und Anweisungen für die Installation und Bedienung.

# <span id="page-2-1"></span>**Urheberrechte**

Urheberrecht ©Perenio IoT spol s r.o. Alle Rechte vorbehalten.

Die Marke **Perenio®** gehört zu Perenio IoT spol s r.o. (im Folgenden Perenio IoT). Alle anderen ähnlichen Marken und deren Namen sowie Logos und andere Symbole sind Eigentum der jeweiligen Eigentümer\*.

Die unter dem Namen **Perenio®** dargestellten und in diesem Leitfaden enthaltenen Materialien sind nach internationalem und lokalem Recht, einschließlich Urheberrechten und verwandten Schutzrechten, geschützt. Eine Vervielfältigung, Vervielfältigung, Veröffentlichung, weitere Verbreitung oder öffentliche Wiedergabe des in diesem Dokument dargestellten Materials (ganz oder teilweise) ist nur nach schriftlicher Zustimmung des Rechtsinhabers zulässig. Jede unbefugte Nutzung dieses Leitfadens kann zu zivilrechtlicher Haftung und strafrechtlicher Verfolgung des Täters in Übereinstimmung mit geltendem Recht führen.

Jede Bezugnahme auf die Namen anderer Unternehmen, Marken und Geräte, die hier erwähnt werden können, dient ausschließlich der Erläuterung und Beschreibung der Funktionsweise der Geräte und verletzt nicht die geistigen Eigentumsrechte von Dritten.

**<sup>\*</sup>iOS** – eingetragene Marke CISCO TECHNOLOGY, INC., **Android** – eingetragene Marke Google Inc., **Google Play** und **Google Home** – Marken Google Inc., **App Store** – eingetragene Marke Apple Inc., **Linux** – eingetragene Marke Linus Torvalds, **Yandex** – eingetragene Marke YANDEX LLC., **Amazon Alexa** – eingetragene Marke Amazon Technologies Inc.

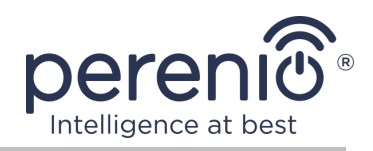

## <span id="page-3-0"></span>**Verantwortung und technische Unterstützung**

Dieses Dokument wurde in Übereinstimmung mit allen notwendigen Anforderungen erstellt und enthält detaillierte Informationen über die Installation, Konfiguration und Bedienung des Geräts, die zum Zeitpunkt der Ausstellung aktuell ist.

Perenio IoT behält sich das Recht vor, das Gerät ohne vorherige Ankündigung zu ändern und zu modifizieren und haftet nicht für negative Folgen, die sich aus der Verwendung einer veralteten Version des Dokuments, sowie für technische und typografische Fehler oder Auslassungen, die auftreten können, und für zufällige oder damit zusammenhängende Schäden, die sich aus der Übertragung des Dokuments oder der Verwendung von Geräten ergeben können.

Perenio IoT bietet keine Garantien für das Material in diesem Dokument, einschließlich unter anderem den kommerziellen Zustand und die Eignung des Geräts für die spezifische Anwendung.

Bei Unstimmigkeiten in den Sprachversionen dieses Dokuments hat die russische Version dieses Handbuchs Vorrang.

Für alle technischen Fragen wenden Sie sich bitte an den lokalen Vertreter von Perenio IoT oder an den technischen Support auf der Site **perenio.com**.

Die häufigsten Probleme werden in Abschnitt 7 dieses Dokuments und auf der Website von **perenio.com** beschrieben, wo es auch möglich ist, die neueste Version dieses Handbuchs herunterzuladen.

Angaben zum Hersteller: Perenio IoT spol s r.o. Na Dlouhem 79, Ricany – Jazlovice 251 01, Czech Republic **perenio.com**

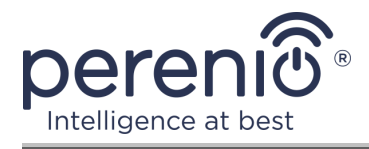

UK.

CA

FAT

**RoHS** 

# <span id="page-4-0"></span>**Einhaltung von Standards**

Das Gerät verfügt über ein CE-Zertifikat und erfüllt die Anforderungen der folgenden Richtlinien der Europäischen Union:

- Richtlinie 2014/53/EU über Funkanlagen;
- Richtlinie 2014/35/EU über Niederspannungsanlagen;
- Richtlinie 2014/30/EU über elektromagnetische Verträglichkeit.

Gerät erfüllt UKCA-Kennzeichnung Anforderungen für den Verkauf in Großbritannien erforderlich

Die Vorrichtung geht all die in der technischen Verordnung von der Zollunion festlegt Bewertungsverfahren und entspricht den Normen von den Ländern von der Zollunion

Das Gerät erfüllt die Anforderungen der Rohs-Richtlinie 2011/65/EU zur Beschränkung von Schadstoffen

Das Gerät erfüllt die Anforderungen der technischen Vorschriften der Republik Belarus TP 2018/024/BY ("Telekommunikation bedeutet. Sicherheit")

Nationale Zeichen der Konformität der Ukraine zeigt an, dass das Gerät alle erforderlichen technischen Vorschriften erfüllt

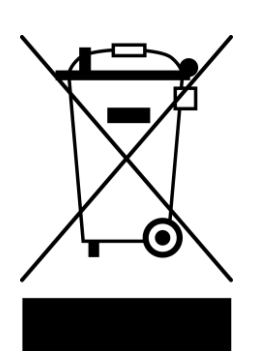

Dieses Gerät darf nicht zusammen mit Haushaltsabfällen gemäß der Richtlinie 2012/19/EU über die Entsorgung von Elektro- und Elektronik-Altgeräten (WEEE) recycelt werden

Zum Schutz der Umwelt und der menschlichen Gesundheit wird das Gerät gemäß den genehmigten Anweisungen zur sicheren Entsorgung recycelt. Kontaktieren Sie den Geräteanbieter oder die lokalen Abfallentsorgungsbehörden, um weitere Informationen zur ordnungsgemäßen Abfallentsorgung zu erhalten

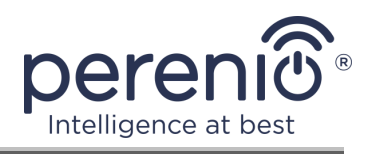

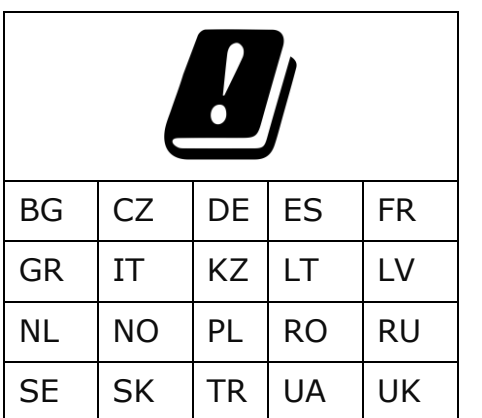

Einzelheiten zu den eingegangenen Bescheinigungen sind in Abschnitt 6 dieses Dokuments aufgeführt. Kopien der Zertifikate und Berichte finden Sie im entsprechenden Abschnitt auf der Website perenio.com.

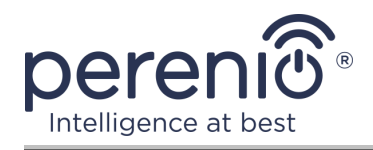

# <span id="page-6-0"></span>**Inhalt**

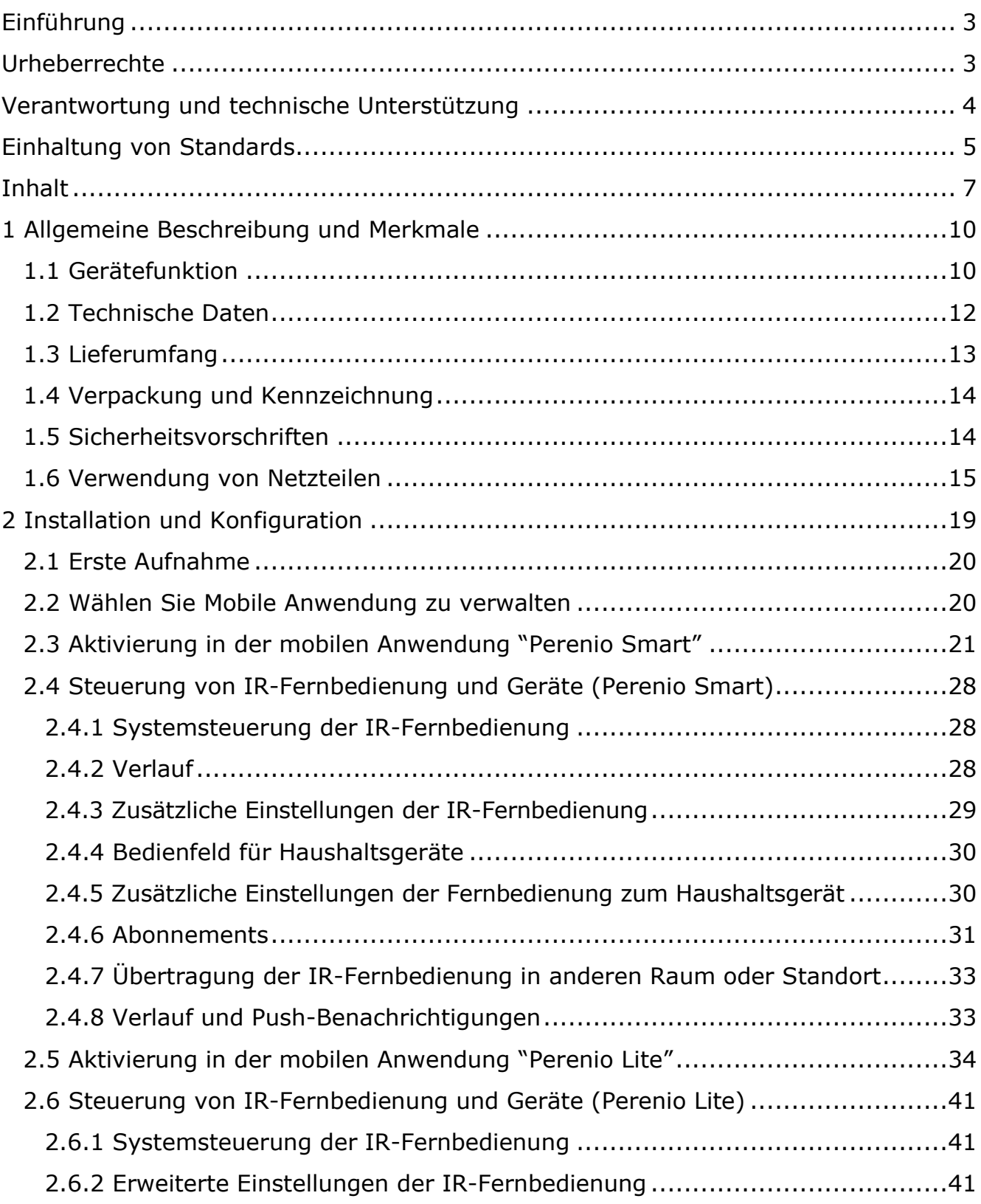

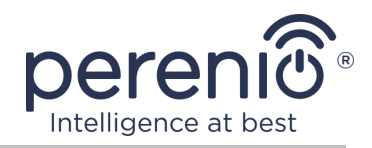

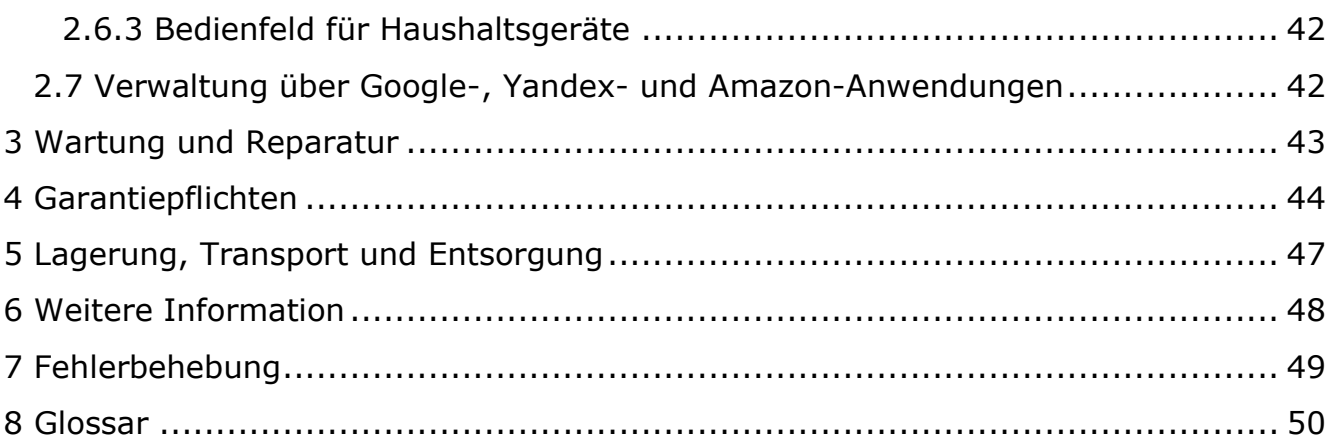

# **Bilder und Tabellen**

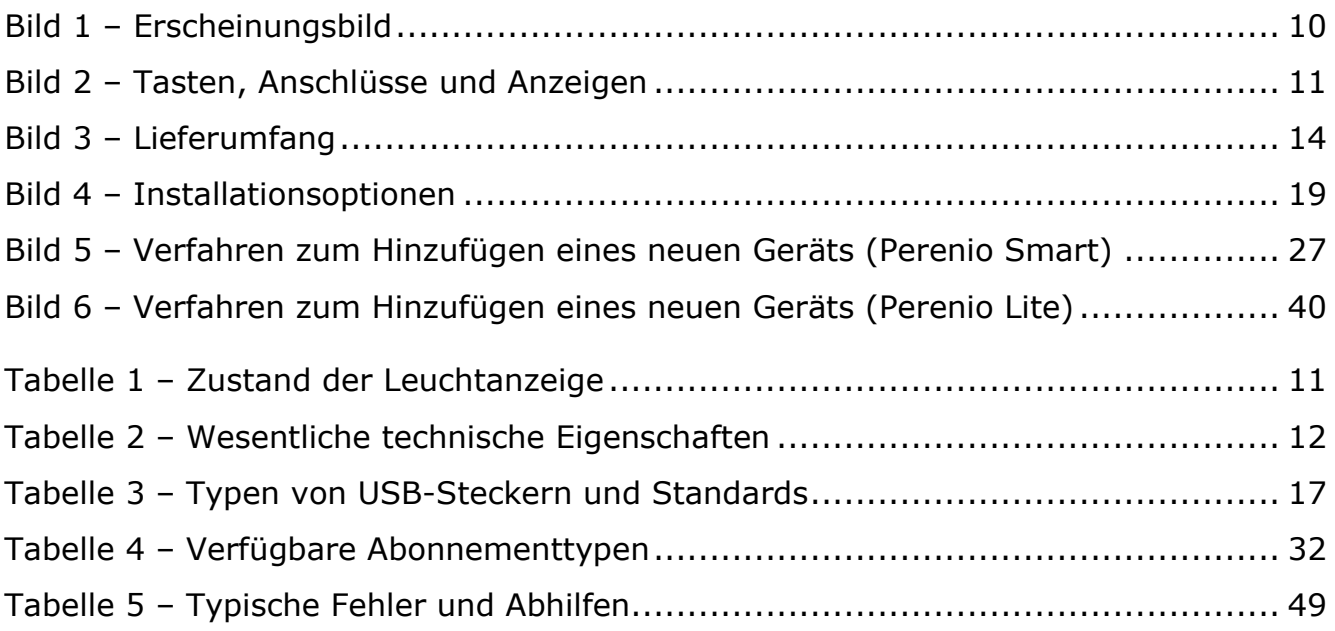

# **Verbindung zur Anwendung "Perenio Smart"**

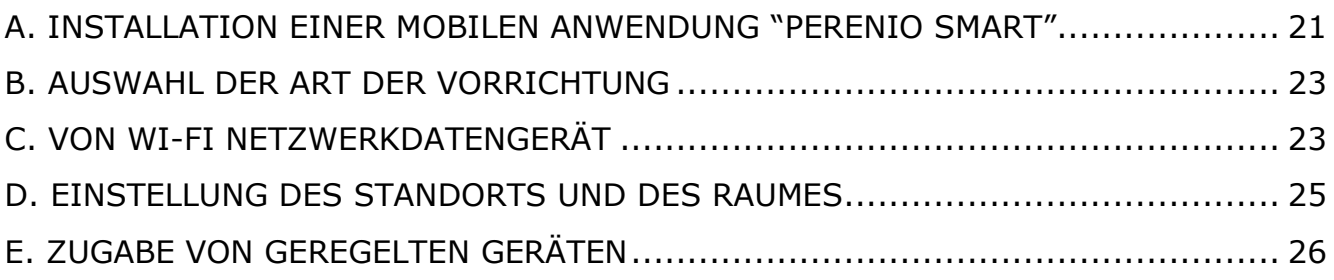

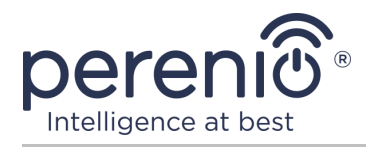

# **Verbindung zur Anwendung "Perenio Lite"**

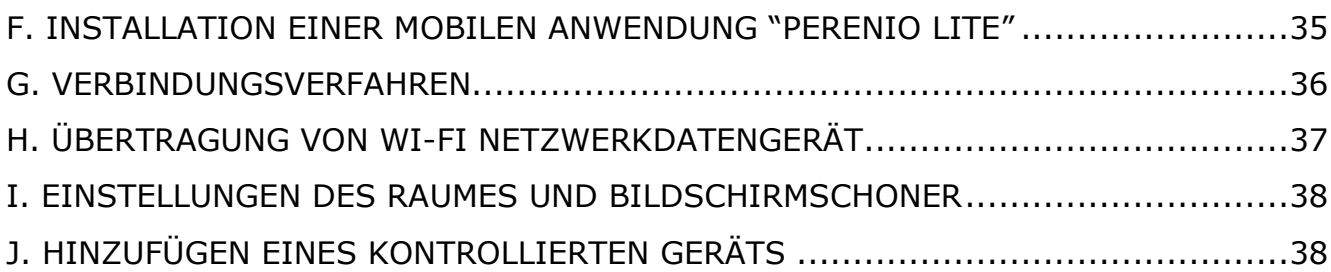

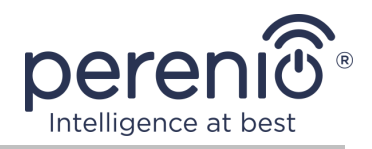

# <span id="page-9-0"></span>**1 Allgemeine Beschreibung und Merkmale**

### <span id="page-9-1"></span>**1.1 Gerätefunktion**

Die **Red Atom** IR-Fernbedienung der Marke **Perenio®** simuliert die Bedienung der Fernbedienung über die in der Applikation **"Perenio Smart: Gebäude Management System"** implementierte Schnittstelle und bei Drittanbietern von virtuellen Sprachassistenten.

Charakteristischen Eigenschaften der IR-Fernbedienung:

- Unterstützung von Wi-Fi;
- Integration mit Yandex Smart Home (Alice), Google Home (Google Assistant) und Amazon Alexa;
- Kompatibilität mit iOS (ab 12.0) und Android (ab 5.1);
- Geringer Energieverbrauch;
- Das Vorhandensein einer IR-Gerätebibliothek;
- Breiter Infrarotwinkel;
- Es ist möglich, sich an einer vertikalen Fläche anzubringen;
- Steuerung über eine kostenlose mobile Anwendung.

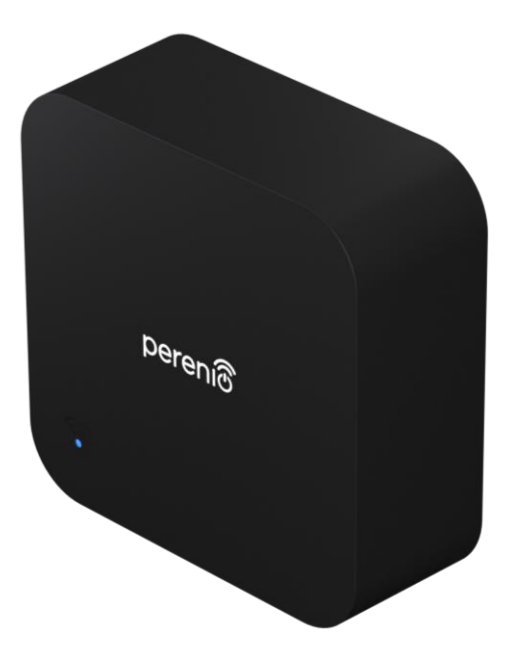

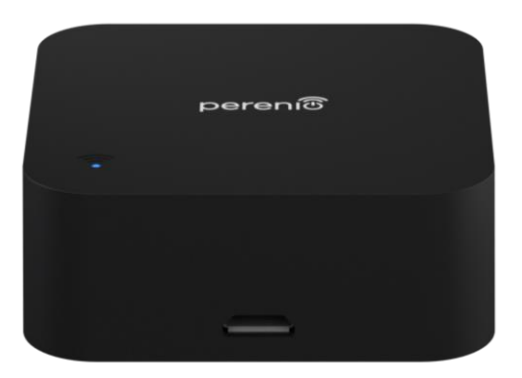

<span id="page-9-2"></span>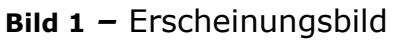

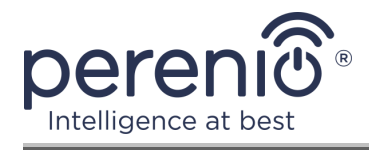

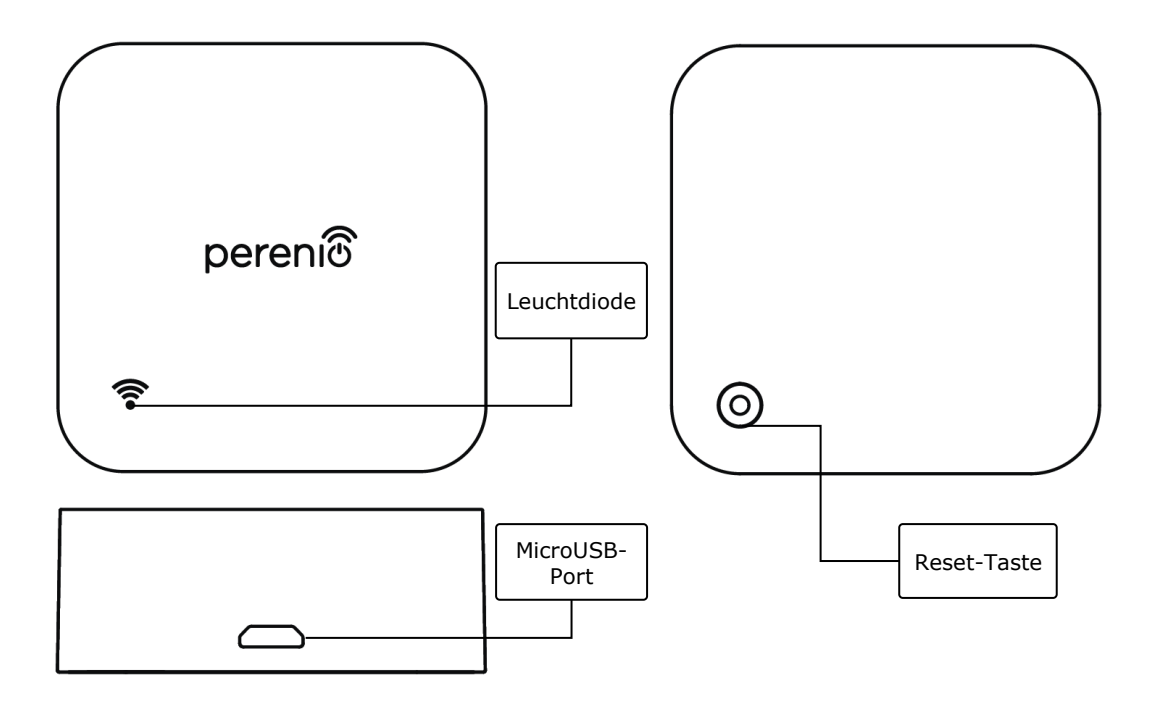

2-а – Vorder- und Seitenansicht 2-b – Untenansicht

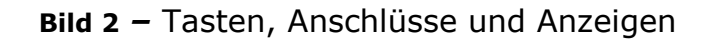

#### <span id="page-10-0"></span>**Zuweisung von Tasten, Anschlüssen und Anzeigen**

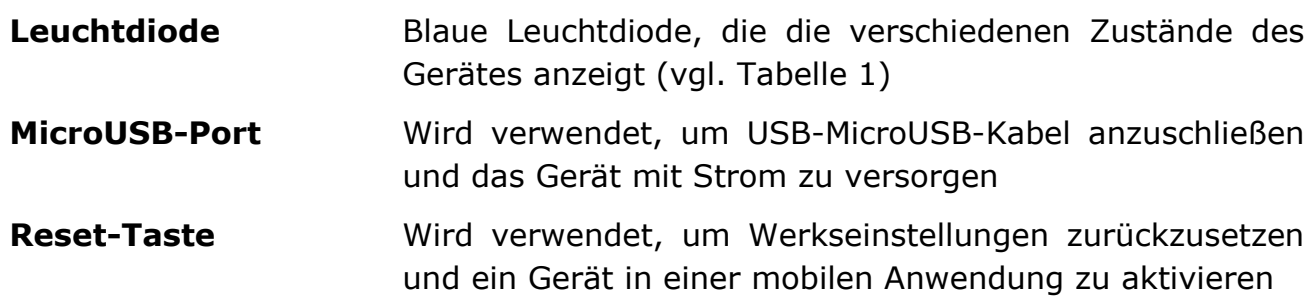

#### <span id="page-10-1"></span>Таbelle 1 *–* Zustand der Leuchtanzeige

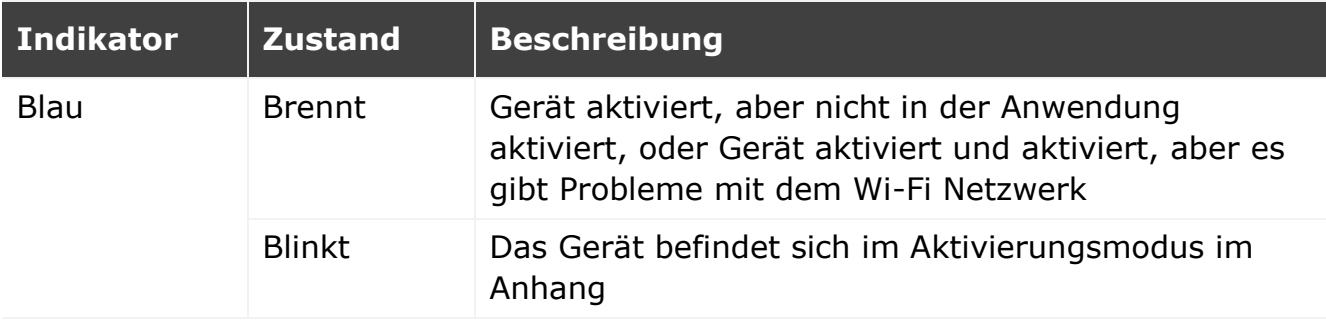

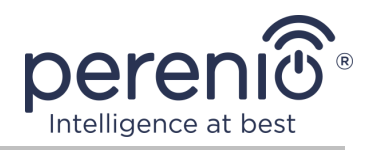

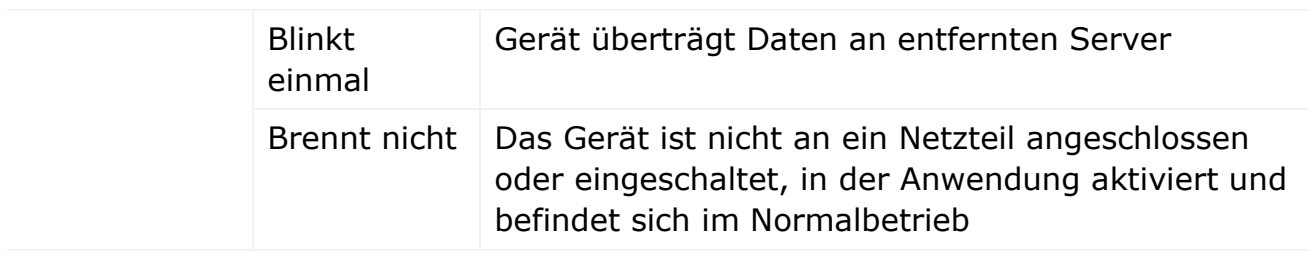

**ACHTUNG!** Alle Produkte und mobilen Anwendungen des Unternehmens (einschließlich aller zukünftigen proprietären oder Drittanbieter-Software und - Hardware) sind nicht für die sofortige Notfallreaktion bestimmt und dürfen nicht als Feuerlösch- und/oder Notfallreaktion verwendet werden, einschließlich, aber nicht beschränkt auf Feuer, Überflutung, Gasaustritt oder -explosion, Einbruch und Diebstahl sowie Naturkatastrophen und andere höhere Gewalt verursachende Ereignisse, die dem Nutzer oder seinem Eigentum, persönlichen Eigentum und/oder anderen Produkten, Geräten, persönlichen Daten und Vertraulichkeit Schaden und/oder Verlust zufügen.

### <span id="page-11-0"></span>**1.2 Technische Daten**

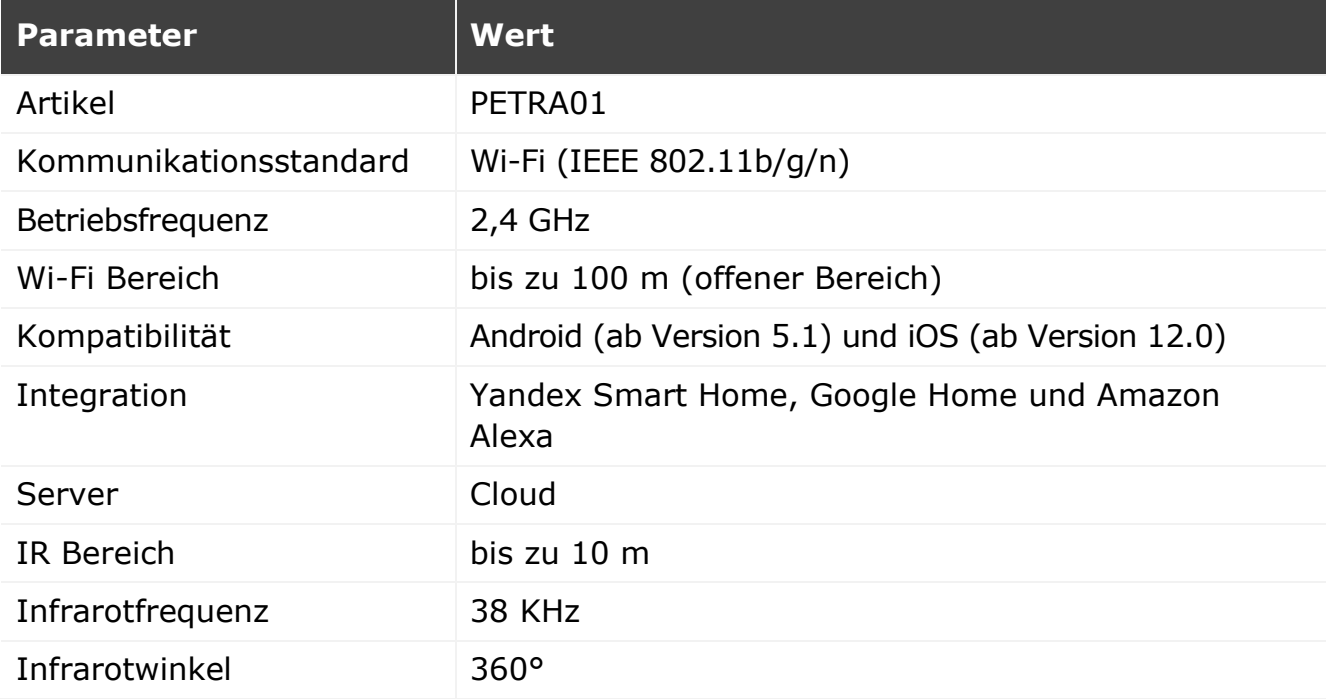

<span id="page-11-1"></span>Таbelle 2 *–* Wesentliche technische Eigenschaften

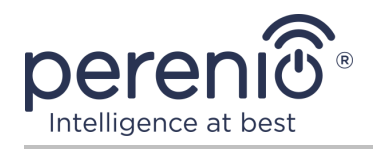

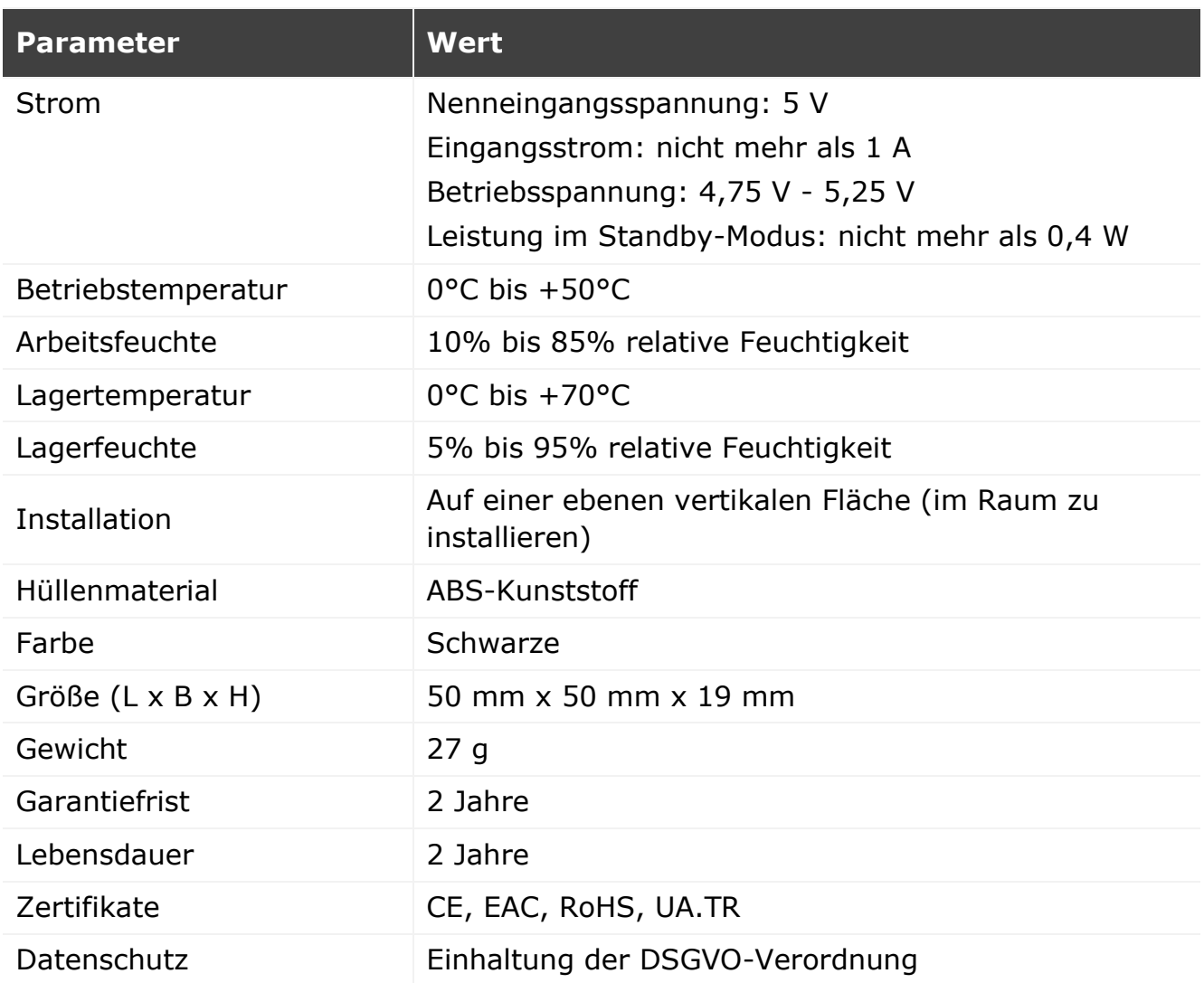

# <span id="page-12-0"></span>**1.3 Lieferumfang**

Das Paket der IR-Fernbedienung **Perenio®** umfasst folgende Geräte und Komponenten:

- 1. IR-Fernbedienung Red Atom 1 St.
- 2. Kabel USB-MicroUSB 1 St.
- 3. Schnellanleitung 1 St.
- 4. Garantieschein 1 St.
- 5. Aufkleber aus Polyurethan 1 St.
- 6. Aufkleber "Perenio" 1 St.

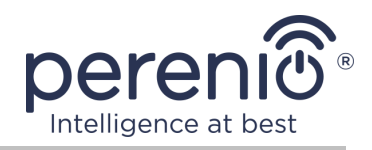

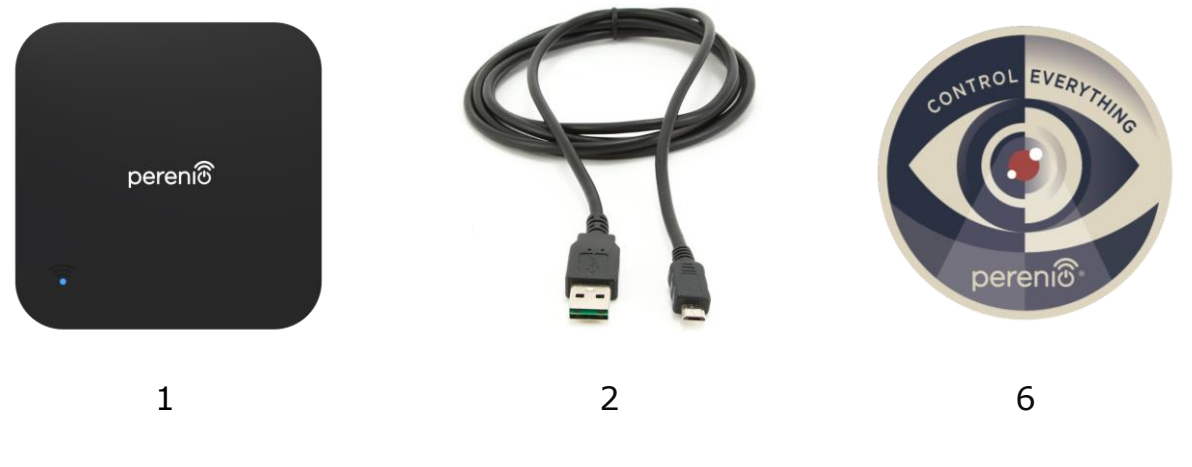

**Bild 3 –** Lieferumfang\*

<span id="page-13-2"></span><span id="page-13-0"></span>\* Die Abbildungen der Komponenten dienen nur zur Information

## **1.4 Verpackung und Kennzeichnung**

Die IR-Fernbedienung **Perenio®** wird in einer einzelnen Kartonpackung mit den Maßen 104 mm x 104 mm x 25 mm (L x B x H) geliefert, die den vollständigen Namen und die Markierungen, die Liste der im Lieferumfang enthaltenen Geräte und die grundlegenden Spezifikationen enthält, sowie das Herstellungsdatum und die Angaben des Herstellers.

Verpackungsgewicht:

- Nettogewicht: 27 g;
- Bruttogewicht: 130 g.

### <span id="page-13-1"></span>**1.5 Sicherheitsvorschriften**

Für den ordnungsgemäßen und sicheren Betrieb der IR-Fernbedienung sollten die in dieser Anleitung beschriebenen Anweisungen befolgt und die nachstehenden Sicherheitsvorschriften konsultiert werden. Der Hersteller haftet nicht für Schäden, die durch den Missbrauch der Vorrichtung verursacht werden.

#### **Sichere Betriebsbedingungen**

- 1. Installieren Sie das Gerät nicht außerhalb der Räumlichkeiten.
- 2. Einhaltung der vom Hersteller angegebenen Lagerungs-/Transportbedingungen und Betriebstemperatur des Gerätes.
- 3. Nicht in Räumen mit hoher Luftfeuchtigkeit oder extremen Temperaturschwankungen zu verwenden.

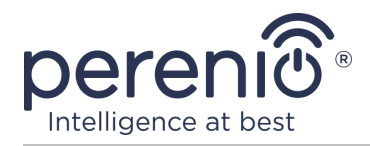

- 4. Lassen Sie das Gerät nicht fallen, zerlegen Sie es oder versuchen Sie, es selbst zu reparieren.
- 5. Um Verletzungen zu vermeiden, verwenden Sie das Gerät nicht, wenn es Risse oder andere Verletzungen hat.
- 6. Verwenden Sie trockenes Gewebe zur Reinigung (verwenden Sie keine aggressiven Chemikalien und Reinigungs/Reinigungsmittel). Reinigen Sie erst, nachdem das Gerät von der Stromquelle getrennt wurde.
- 7. Erlauben Sie Kindern nicht, das Gerät ohne Aufsicht von Erwachsenen zu benutzen und/oder zu spielen.

#### <span id="page-14-0"></span>**1.6 Verwendung von Netzteilen**

Verwenden Sie nur das mitgelieferte Original-Netzteil (oder ein anderes Netzteil, falls von Perenio IoT empfohlen), um das Gerät mit Strom zu versorgen oder zu laden. Dies liegt daran, dass ein falsches Netzteil zu längeren Ladezeiten oder zum Ausfall bzw. Brand des Gerätes führen kann, während das Originalnetzteil alle vorgeschriebenen technischen Parameter berücksichtigt, nämlich:

a. **Spannung**, die direkt am Ausgang des Netzteils anliegt (siehe Aufschrift "OUTPUT, V" auf dem Adaptergehäuse);

**WARNUNG!** Die Ausgangsspannung des Netzteils muss unbedingt mit der vom Gerät verbrauchten Spannung übereinstimmen.

b. **Strom** am Ausgang des Netzteils (siehe Aufschrift "OUTPUT, A/mA" auf dem Adaptergehäuse);

**HINWEIS.** Der vom Netzteil gelieferte Strom muss gleich oder geringfügig größer sein als der Nennstrom des Geräts.

**c.** die **Polarität** am Stecker (Pin) des Netzteils;

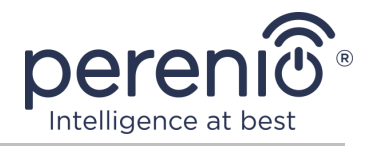

**HINWEIS.** Die Polarität gibt an, welcher Teil des Steckers (extern oder intern) positiven Strom erhält.

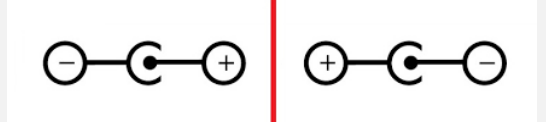

Der Punkt in der obigen Abbildung stellt den inneren Kontakt des Steckverbinders dar und die Mondsichel den äußeren Kontakt. Die meisten Steckverbinder haben zwei Stifte. Ein Pin führt Spannung ("+") und der andere führt Null ("-").

**WARNUNG!** Die Pole dürfen nicht vertauscht werden.

Einige Geräte werden mit einem AC-Netzadapter geladen oder betrieben. In diesem Fall ist die Polarität nicht auf dem Adapter angegeben, sondern das AC-Symbol "~" wird neben der angegebenen Ausgangsspannung angezeigt.

d. **Konfiguration** und Größe des Steckers des Netzadapterkabels;

**HINWEIS.** Die Steckergeometrie des Netzadapterkabels, die Größe des Außenund Innendurchmessers und die Länge müssen mit dem Netzanschlussstecker des Geräts übereinstimmen.

Die von Perenio IoT mit den Geräten gelieferten Netzteile haben einen der folgenden Typen von Kabelanschlüssen:

- 1. Standardmäßige zylinderförmige Anschlüsse für die Stromversorgung der Rotationskamera und des Kontrollzentrums.
- 2. USB-Anschlüsse für die Stromversorgung der festen Kamera, des IoT-Routers und des Ionendiffusors (MicroUSB, Typ-C).

Es gibt auch Geräte, die nicht mit einem Netzgerät, sondern nur mit einem Kabel dazu geliefert werden (Infrarot-Fernbedienung, tragbare UV-Lampe). Die Netzkabel für solche Geräte sind ebenfalls mit der zweiten Art von Steckern ausgestattet.

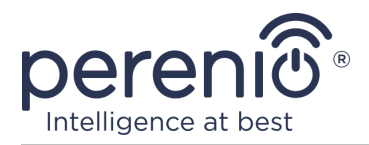

<span id="page-16-0"></span>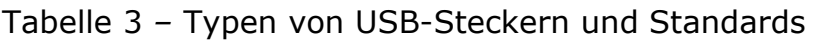

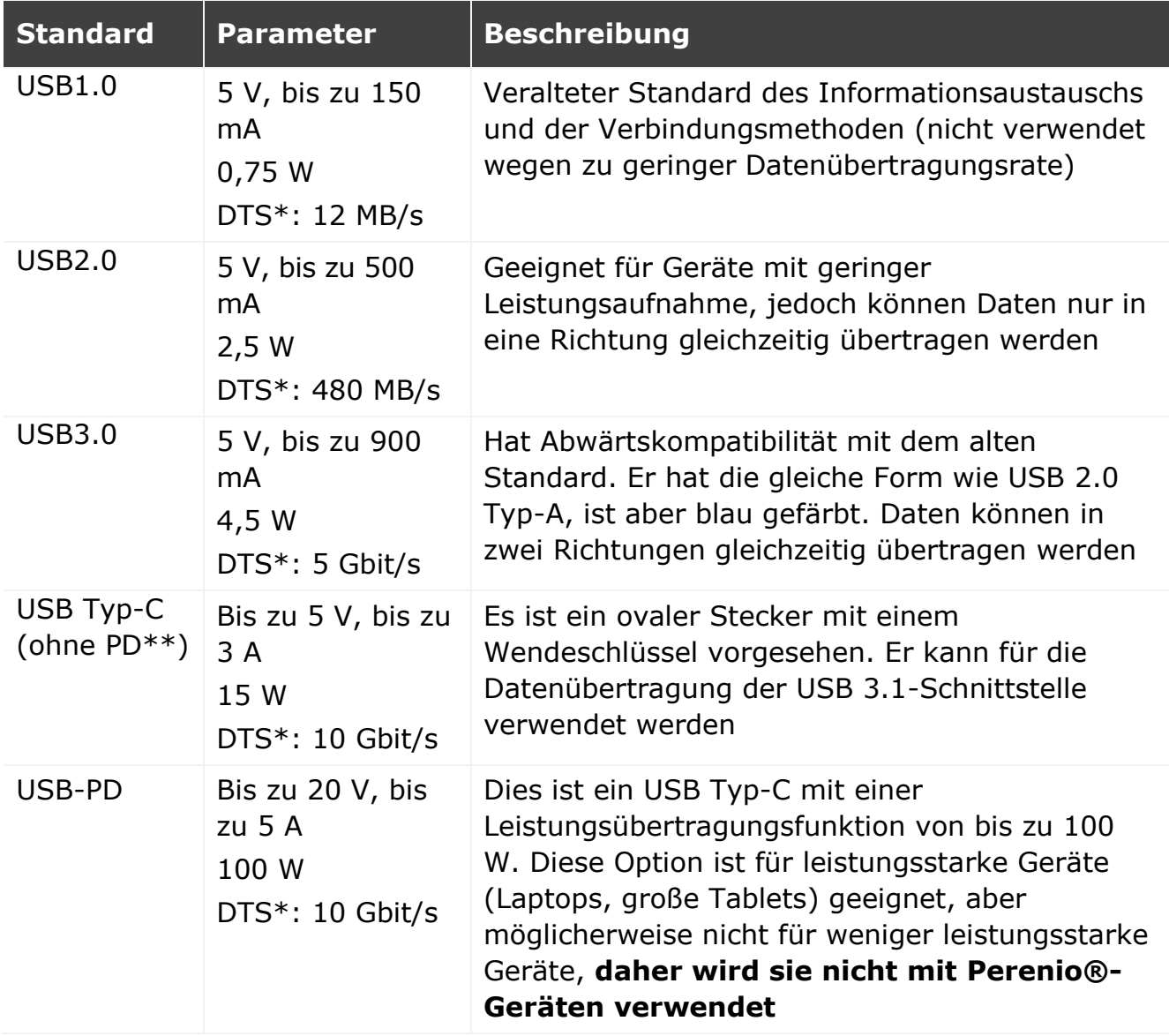

\*DTS – Baudrate

\*\*PD – Power-Delivery-Protokoll

**HINWEIS.** USB Typ-C ist nicht USB 3.1, da USB 2.0, USB 3.0 oder USB 3.1 für die Stromversorgung verwendet werden können. Auf der anderen Seite ist USB Typ-C nicht USB Power Delivery und unterstützt nicht unbedingt USB Power Delivery oder USB 3.1.

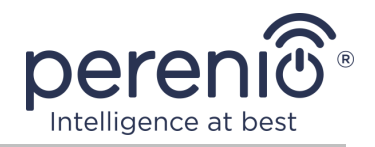

**WARNUNG!** Zurzeit **liefert** Perenio IoT **keine** Netzteile mit Anschlüssen, die USB-PD unterstützen.

**WARNUNG!** Schließen Sie keinen USB-PD-kompatiblen Netzadapter (Power-Delivery-Schnellladestandard) an das Gerät an. Verwenden Sie das Ladegerät auch nicht, um inkompatible Geräte zu betreiben oder aufzuladen (weitere Informationen zum Ladegerät finden Sie in der Tabelle "Technische Daten").

Der Hersteller haftet nicht für direkte oder indirekte Folgen, die sich aus der Verwendung des Netzteils für andere als die vorgesehenen Zwecke oder für die Stromversorgung oder das Aufladen des Geräts ergeben, das nicht zum Lieferumfang gehört.

Da die Kabelstecker des Netzteils täglicher Belastung ausgesetzt sind, können sie mit der Zeit beschädigt werden. Anzeichen für einen fehlerhaften Ladegerätanschluss sind u.a. die folgenden:

- willkürliches Abschalten des Geräts;
- Unvernünftiges Umschalten des Geräts in den Batteriebetrieb;
- Überhitzung des USB-Steckers;
- Schalten Sie das Gerät periodisch aus, wenn kein Netzausfall vorliegt;
- Starten Sie den Ladevorgang des Geräts erst, nachdem das Kabel zusätzlich gesichert oder der Stecker wieder eingesteckt wurde;
- Kein Batterieladevorgang, wenn das Netzteil angeschlossen ist.

**WARNUNG!** Es ist nicht erlaubt, Geräte von externen Geräten wie PC, Laptop, Tablet, Smartphone zu laden, wenn der maximale Strom bis zu 500mA/900mA (USB2.0- bzw. USB3.0-Anschlüsse) nicht ausreicht, um den erforderlichen Stromeingangspegel des Geräts zu liefern.

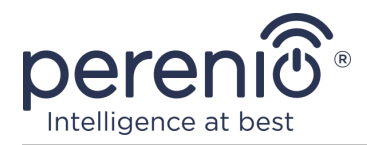

# <span id="page-18-0"></span>**2 Installation und Konfiguration**

Vor Beginn der Installation sollte einer der möglichen Standorte der IR-Fernbedienung ausgewählt werden:

- Auf die horizontale Fläche;
- Auf der vertikalen Fläche (Wand, Seitenfläche von Möbeln etc.).

**HINWEIS.** Während der Installation kann ein Polyurethan-Aufkleber verwendet werden, um die zusätzliche Stabilität des Geräts zu gewährleisten.

Stellen Sie sicher, dass der ausgewählte Standort die folgenden Anforderungen erfüllt:

- Verfügbarkeit der Stromquelle an der IR-Fernbedienung;
- Keine Blockaden oder Hindernisse im Betrieb des Gerätes.

**HINWEIS.** Es wird nicht empfohlen, Geräte in Räumen mit Fußböden und anderen Hindernissen im IR-Fernbedienung Bereich zu platzieren, da sie die drahtlose Übertragung des Signals blockieren.

Die folgende Abbildung zeigt die möglichen Standorte der IR-Fernbedienung:

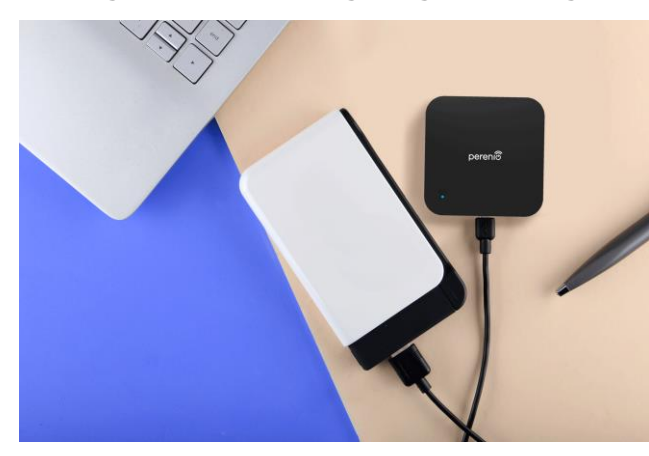

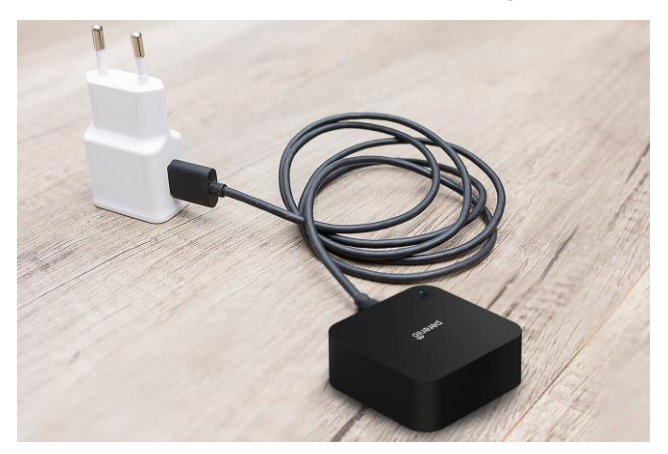

**Bild 4 –** Installationsoptionen\*

<span id="page-18-1"></span>\* Die Abbildungen der Komponenten dienen nur zur Information

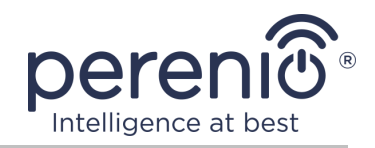

### <span id="page-19-0"></span>**2.1 Erste Aufnahme**

Um die IR-Fernbedienung zu aktivieren, sollten Sie sie auspacken und mit einem USB-Microusb-Kabel an eine Stromquelle anschließen.

**HINWEIS.** Jedes geeignete Ladegerät (Ausgang: 5 V/1 A) kann verwendet werden, um die IR-Fernbedienung an das Stromnetz anzuschließen.

Die **Red Atom** IR-Fernbedienung kann auch über einen externen USB-Anschluss (PC, Laptop, tragbares Ladegerät, Konsole, externe Batterie, etc.) mit Strom versorgt werden.

#### <span id="page-19-1"></span>**2.2 Wählen Sie Mobile Anwendung zu verwalten**

Die Fernsteuerung der IR-Fernbedienung kann über eine der folgenden Anwendungen erfolgen:

- Mobile Anwendung **"Perenio Smart"** (empfohlen);
- Mobile Anwendung **"Perenio Lite"**.

**HINWEIS.** Mobile Anwendung **"Perenio Smart"** wird empfohlen, weil es eine umfassendere Funktionalität hat und ermöglicht, alle Geräte zu steuern **Perenio®**.

Bei Verwendung von Anwendungen von Drittanbietern (Sprachassistenten) muss dieses Gerät in der Anwendung **"Perenio Smart"** oder **"Perenio Lite"** voraktiviert sein.

**HINWEIS.** Das Benutzerhandbuch der mobilen Anwendung **"Perenio Smart: Gebäude Management System"** steht auf der Website zum Download zur Verfügung.

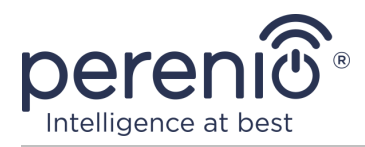

### <span id="page-20-0"></span>**2.3 Aktivierung in der mobilen Anwendung "Perenio Smart"**

Um die IR-Fernbedienung mit der Anwendung **"Perenio Smart"** zu verbinden, müssen die folgenden Schritte durchgeführt werden:

- 1. Entpacken Sie das Gerät und verbinden Sie es mit einem Netzteil.
- 2. Installieren Sie mobile Anwendung **"Perenio Smart: Gebäude Management System"** auf Ihrem Smartphone und melden Sie sich an (siehe Ab. **A** unten).
- 3. Aktivieren Sie die Einrichtung im Anhang (siehe Ab. **B** und **C**).
- 4. Geben Sie den gewünschten Gerätenamen ein und wählen Sie den Standort sowie den Installationsraum (siehe Ab. **D** unten).
- 5. Hinzufügen von IR-gesteuerten Haushaltsgeräten (siehe Ab. **E** unten).

#### <span id="page-20-1"></span>**A**. **INSTALLATION EINER MOBILEN ANWENDUNG** *"***PERENIO SMART"**

Das Gerät wird über eine kostenlose mobile Anwendung zum Download im Google Play oder App Store verwaltet.

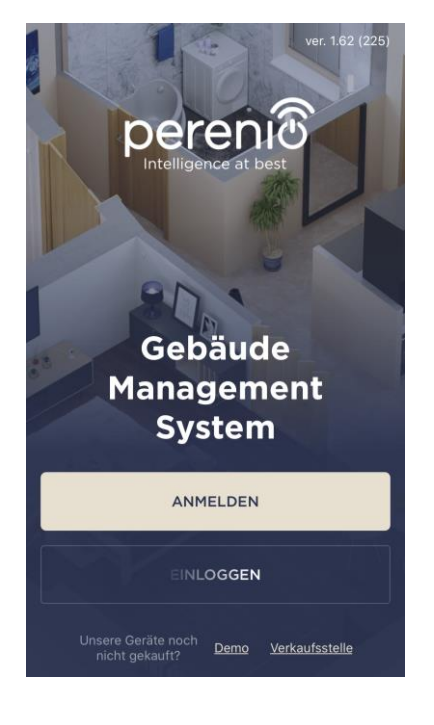

Die folgenden Aktionen sollten durchgeführt werden, um sich in das Konto einzuloggen:

- **a.** verbinden Sie das Smartphone mit dem Wi-Fi-Netzwerk und laden Sie die Anwendung **"Perenio Smart: Gebäude Management System"** in Google Play oder App Store;
- **b.** Registrieren Sie ein neues Konto (siehe Ab. **A.1.** unten) oder loggen Sie sich in ein bestehendes Konto ein (siehe Ab. **A.2.** unten).

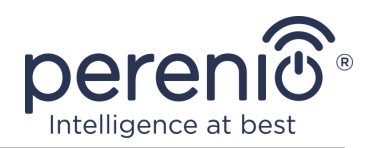

#### **А.1. ERFASSUNG EINES NEUEN KONTOS**

- **a.** E-Mail Adresse, Benutzername, Passwort (mindestens 8 Zeichen, einschließlich mindestens eines Großbuchstabens und einer Ziffer) eingeben und Ihr Wohnsitzland aus der Liste auswählen;
- **b.** Allgemeine Geschäftsbedingungen, Datenschutzerklärung und Datenschutzbestimmungen (abrufbar unter) annehmen;
- **c.** Drücken Sie die Taste **"ANMELDEN"**. Ein Bestätigungsschreiben wird an die E-Mail Adresse gesendet werden (klicken Sie hier);
- **d.** In das erstellte Konto einloggen.

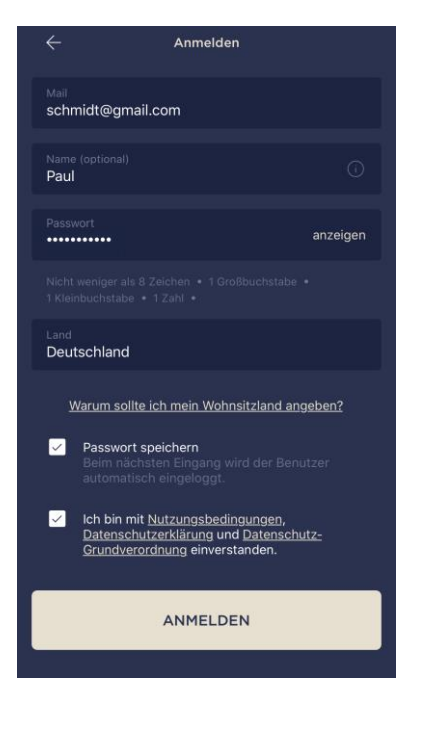

#### **A.2. EINTRAGUNG IN EIN BESTEHENDES KONTO**

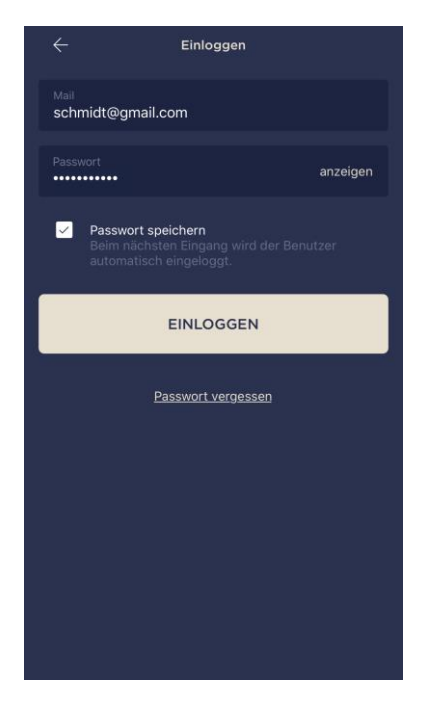

- **a.** Geben Sie eine E-Mail Adresse und ein Passwort aus dem Konto auf dem Anmeldebildschirm der Anwendung;
- **b.** Drücken Sie die Taste **"EINLOGGEN"**.

**HINWEIS.** Wenn Sie Ihr Passwort verlieren, können Sie es wiederherstellen, indem Sie auf den Link "Passwort vergessen" klicken.

Um ein vergessenes Passwort wiederherzustellen, wird eine E-Mail Adresse verwendet, die an das erstellte Konto gebunden ist, an das der Brief mit Anweisungen zum Ändern des Passworts gesendet wird.

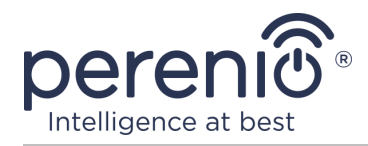

#### <span id="page-22-0"></span>**B**. **AUSWAHL DER ART DER VORRICHTUNG**

- **a.** Nach der Eingabe des Kontos in der oberen rechten Ecke des "Geräte" Registerkarte, klicken Sie auf das "+" Symbol und wählen Sie die IR-Fernbedienung in der Liste (siehe die Zeichnung auf der rechten Seite);
- **b.** Bestätigen Sie im Popup-Fenster die Berechtigung zum Zugriff auf das Smartphone (nicht für alle Modelle);

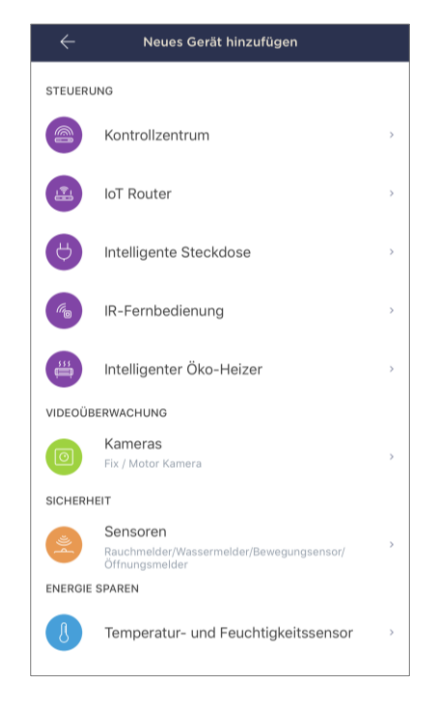

#### <span id="page-22-1"></span>**C**. **VON WI-FI NETZWERKDATENGERÄT**

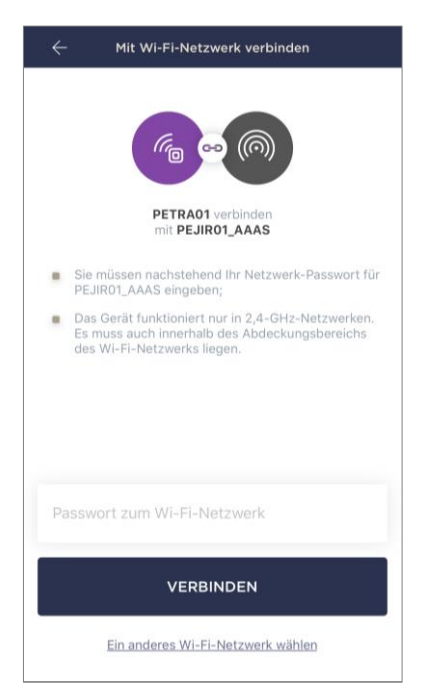

Nachdem Sie den Gerätetyp ausgewählt haben, sehen Sie das Wi-Fi Verbindungsfenster:

**a.** Geben Sie ein Passwort für das angegebene Wi-Fi Netzwerk ein oder wählen Sie ein anderes Netzwerk aus;

**HINWEIS**. Das Gerät kann nur eine Verbindung zu einem **2,4 GHz** Wi-Fi Netzwerk herstellen.

**b.** Drücken Sie die Taste **"VERBINDEN"**;

**HINWEIS.** Prüfen Sie zunächst vor dem Anschluss, ob die IR-Fernbedienung aktiviert ist und das Smartphone nicht mehr als 2 Meter entfernt ist.

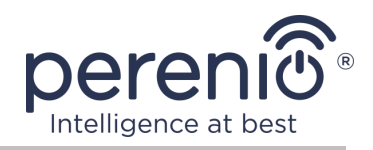

- **c.** Drücken und halten Sie die Einschalttaste am Gerät gedrückt, bis die Leuchtanzeige zu blinken beginnt;
- **d.** Drücken Sie die Taste **"SUCHE STARTEN"**;
- **e.** Warten, bis der Verbindungsprozess abgeschlossen ist.

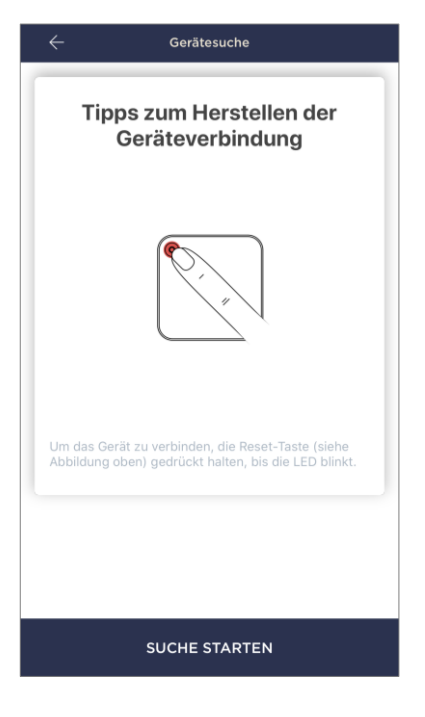

#### **С.1. VERBINDUNGSFEHLER**

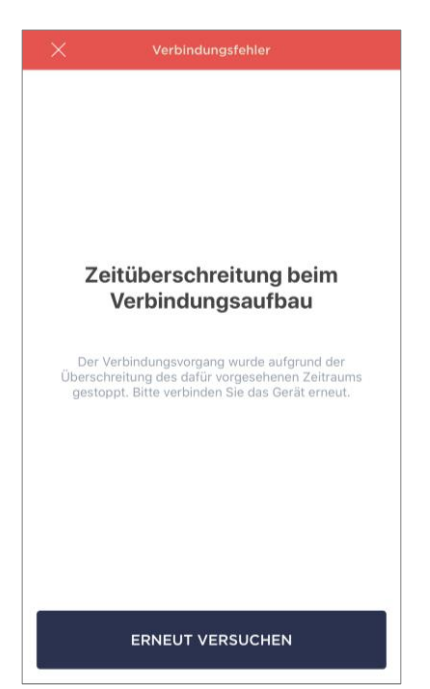

Die Verbindung des Gerätes kann aus einem der folgenden Gründe unterbrochen werden:

**a.** Das Gerät wurde nicht aktiviert oder ist zu weit vom Smartphone entfernt;

**b.** Das Gerät wurde bereits in diesem oder einem anderen Konto aktiviert;

**c.** Fehler bei der Eingabe von Geräte-ID und/oder Kennwort oder Wi-Fi Netzwerkdaten;

**d.** Internetanbieter stürzt ab.

**HINWEIS.** Um Verbindungsfehler zu beseitigen, folgen Sie den Anweisungen auf dem Smartphone-Bildschirm.

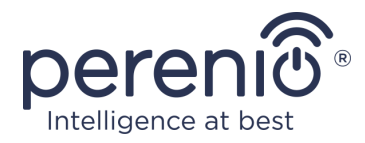

#### <span id="page-24-0"></span>**D**. **EINSTELLUNG DES STANDORTS UND DES RAUMES**

Nachdem das Gerät erfolgreich verbunden wurde, muss Folgendes hinzugefügt werden:

- **a.** Bildschirmschoner (Bild);
- **b.** Name;
- **c.** Standort;
- **d.** Installationsraum.

Nach Beendigung der Einstellungen drücken Sie die Taste **"FERTIG"**.

**HINWEIS.** Sie können später alle Daten in den Kameraeinstellungen eingeben oder bearbeiten.

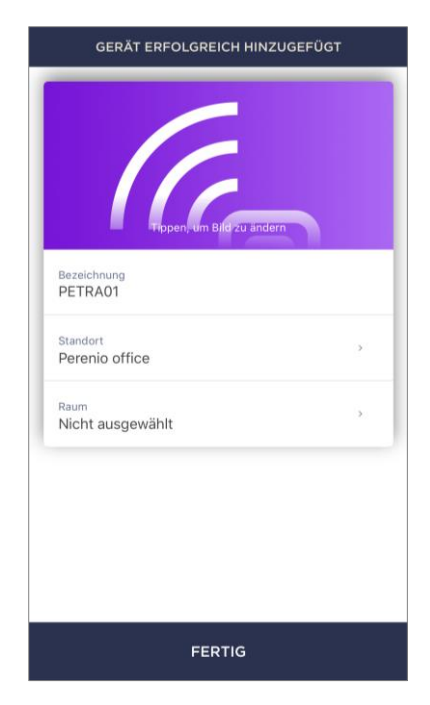

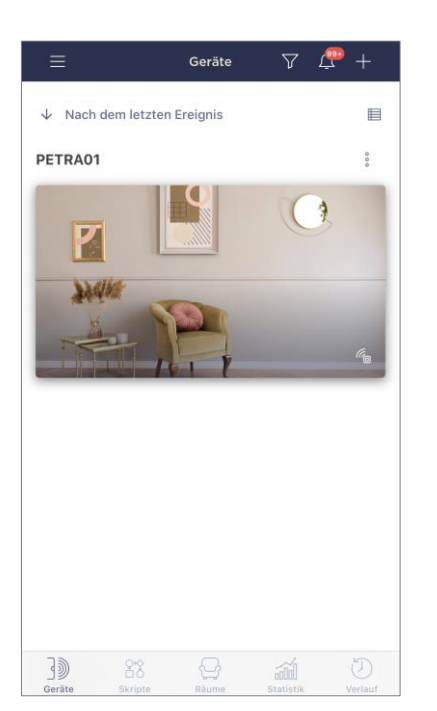

Die IR-Fernbedienung wird im Tab "Geräte" angezeigt.

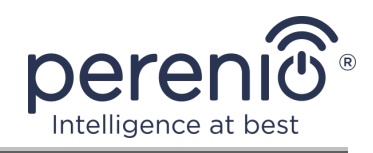

#### <span id="page-25-0"></span>**E**. **ZUGABE VON GEREGELTEN GERÄTEN**

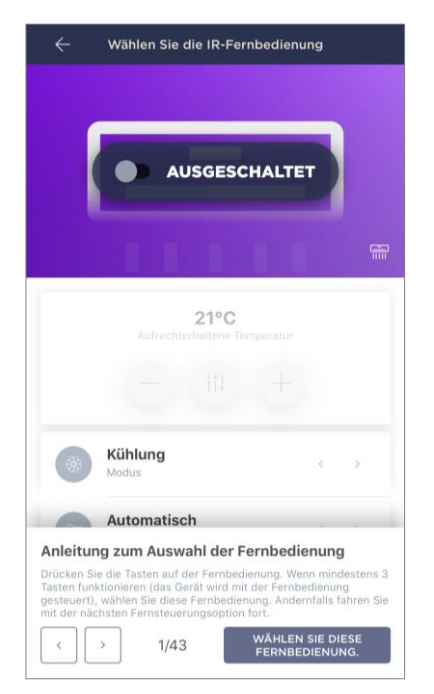

- **a.** Klicken Sie auf das Symbol "+" in der oberen rechten Ecke der IR-Fernbedienung;
- **b.** Wählen Sie den Typ des gesteuerten Geräts;
- **c.** Den Hersteller des gesteuerten Geräts auswählen;
- **d.** Wählen Sie die Fernbedienung, um das Gerät zu steuern (siehe Abbildung links);

**HINWEIS.** Um die Arbeitsvariante der Fernbedienung auszuwählen, ist es notwendig, dass mindestens 3 (drei) Tasten darauf funktionieren.

Die Tasten werden aktiviert, nachdem der Benutzer das Gerät auf dem Smartphone-Bildschirm auf **"EIN"** umgeschaltet hat. **Das gesteuerte Gerät soll aktiviert werden!**

**e.** Geben Sie den gewünschten Namen für die ausgewählte IR-Fernbedienung ein und speichern Sie die Einstellungen.

Nach der erfolgreichen Konfiguration der virtuellen Konsolen für die gesteuerten Geräte, wird der Benutzer in der Lage, sie in der Registerkarte "Geräte" zu sehen, sowie in der Systemsteuerung der IR-Fernbedienung.

Um die Liste der datengesteuerten Geräte anzuzeigen, müssen Sie die Schaltfläche "Anzeigen" drücken.

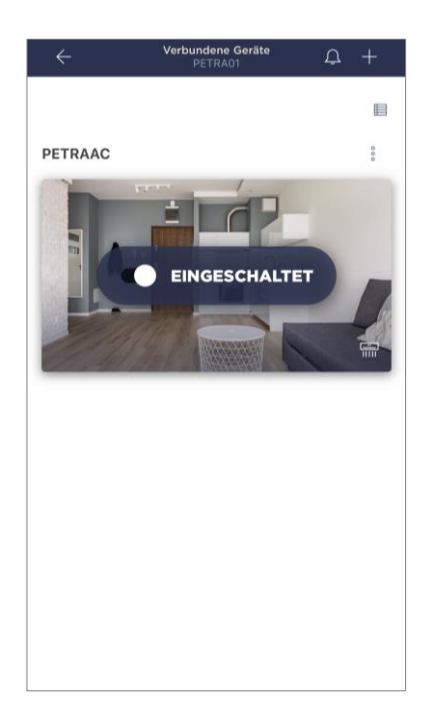

Der gesamte Prozess der Aktivierung der IR-Fernbedienung in der mobilen Anwendung kann auf der Tabelle unten betrachtet werden.

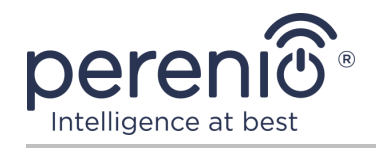

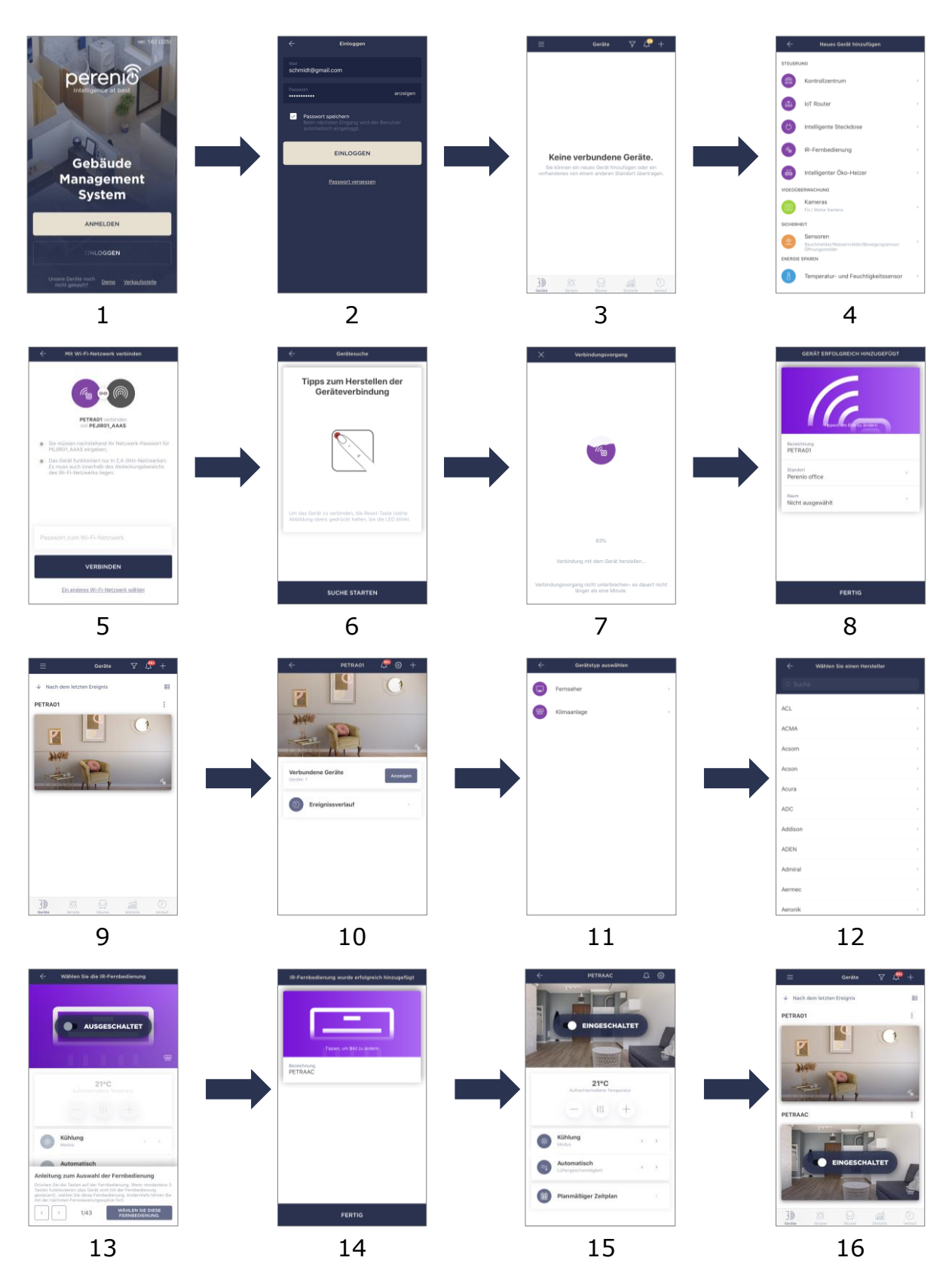

<span id="page-26-0"></span>**Bild 5 –** Verfahren zum Hinzufügen eines neuen Geräts (Perenio Smart)

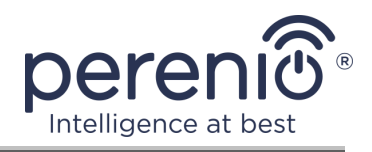

### <span id="page-27-0"></span>**2.4 Steuerung von IR-Fernbedienung und Geräte (Perenio Smart)**

#### <span id="page-27-1"></span>**2.4.1 Systemsteuerung der IR-Fernbedienung**

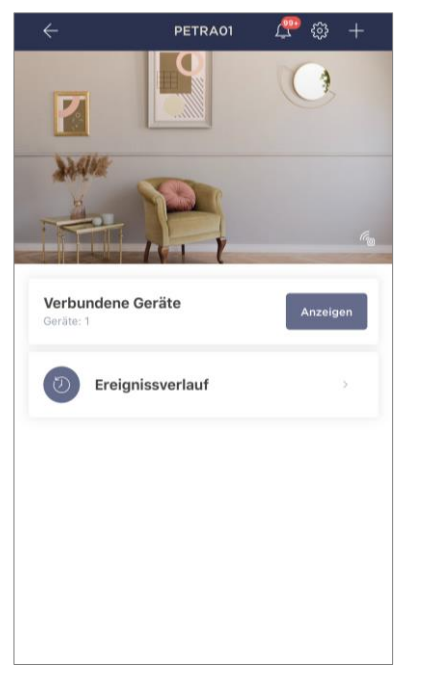

Die Systemsteuerung der IR-Fernbedienung Red Atom wird angezeigt, indem Sie auf das Bild in der Liste der verbundenen Geräte in der Registerkarte "Geräte".

In diesem Bedienfeld kann der Benutzer die folgenden Aktionen durchführen:

- IR-gesteuerte Geräte an die Fernbedienung anschließen;
- Liste der angeschlossenen Geräte anzeigen;
- Ereignisverlauf nach Gerät anzeigen.

#### <span id="page-27-2"></span>**2.4.2 Verlauf**

In diesem Tab kann der Benutzer den Status des Geräts sowie die Zeit, als das Ereignis auftrat, anzeigen.

Funktionalität:

- Filter "GANZER VERLAUF", um folgende Ereignisse anzuzeigen:
	- o Änderung des Status des Systems ("Eingeschaltet", "Ausgeschaltet");
	- o Firmware-Upgrade starten und abschließen;
- Filter "NUR ALARME", die nur die Betätigung des Geräts zeigt, wenn die Sicherheit aktiviert ist;
- Filter nach Datum.

**HINWEIS.** Die Anzahl der Tage für die Anzeige in der Geschichte der Ereignisse hängt von der Art des Abonnements (7 Tage für kostenlose Abonnement).

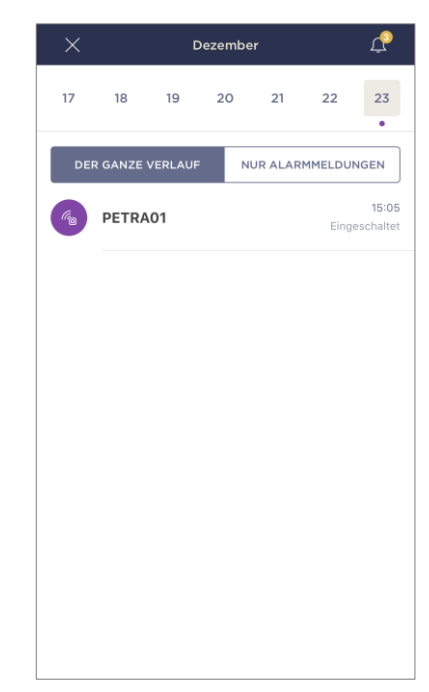

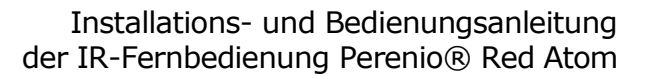

<span id="page-28-0"></span>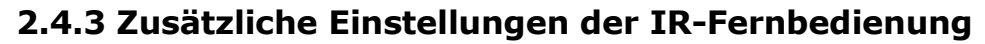

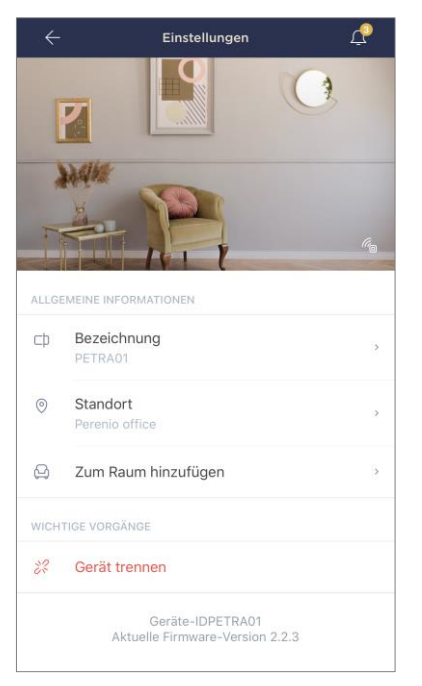

ligence al

Sobald die IR-Fernbedienung in der Anwendung **"Perenio Smart"** aktiviert ist, kann der Benutzer aus der Ferne die folgenden Einstellungen vornehmen:

- Einen Bildschirmschoner (Bild) für die Fernbedienung ändern oder installieren, um ihn in der Liste der angeschlossenen Geräte leichter identifizieren zu können;
- Den Namen des Gerätes ändern;
- Das Gerät an einen neuen oder bestehenden Standort übertragen;
- Hinzufügen eines Gerätes zum Bauraum oder Ändern des Bauraums;
- Das Gerät aus der mobilen Anwendung entfernen;
- Einmalige Gerätenummer (ID) anzeigen;
- Die aktuelle Version der Firmware anzeigen.

Sie können den Einstellungsbildschirm auf zwei Arten öffnen:

1. Klicken Sie auf das Symbol mit drei Punkten in der oberen rechten Ecke des Bildes der IR-Fernbedienung in der Anwendung und wählen Sie "Einstellungen".

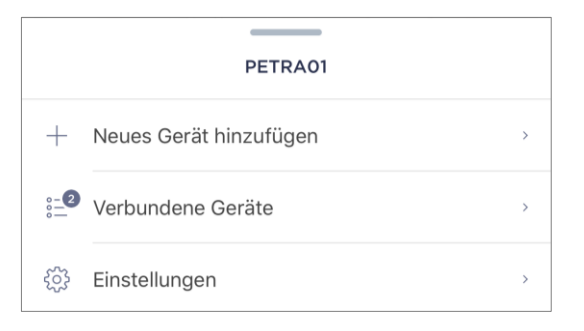

2. Drücken Sie in der Systemsteuerung das Einstellungssymbol.

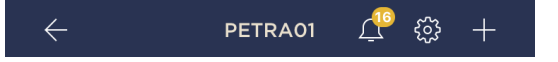

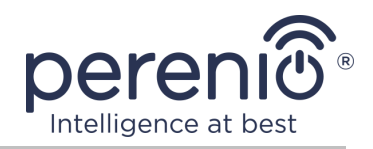

#### <span id="page-29-0"></span>**2.4.4 Bedienfeld für Haushaltsgeräte**

Das Bedienfeld für das angeschlossene Haushaltsgerät wird angezeigt, wenn Sie auf das Bild in der Liste der angeschlossenen Geräte auf der Registerkarte "Geräte" klicken.

In diesem Bedienfeld kann der Benutzer die folgenden Aktionen ausführen:

- Das Haushaltsgerät aus der Ferne ein- und ausschalten;
- Stellen Sie Einstellungen zur Verfügung (ändern Sie die Temperatur und den Betriebsmodus der Klimaanlage, ändern Sie die Lautstärke des Fernsehgeräts usw.).

**HINWEIS.** Die verfügbaren Einstellungen hängen vom Typ des angeschlossenen Geräts und der Version der ausgewählten virtuellen Fernbedienung ab.

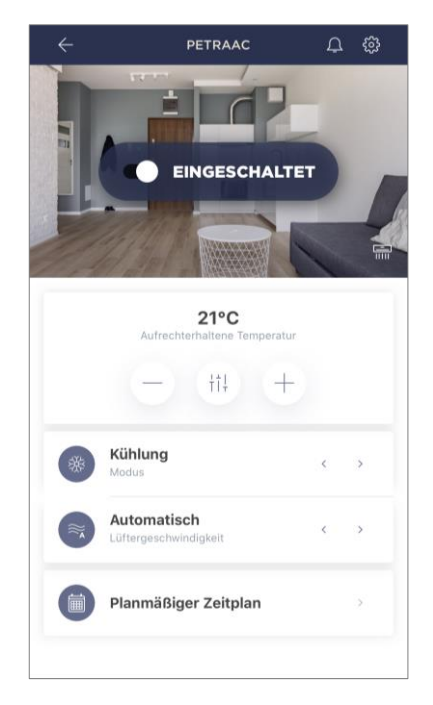

### <span id="page-29-1"></span>**2.4.5 Zusätzliche Einstellungen der Fernbedienung zum Haushaltsgerät**

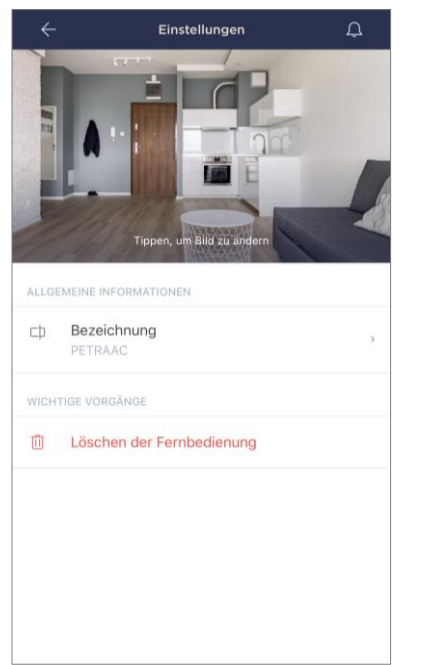

Nach dem Aktivieren der IR-Fernbedienung in der **"Perenio Smart"** Anwendung kann der Benutzer die folgenden Einstellungen remote vornehmen:

- Ändern oder Einstellen des Bildschirmschoners (Bild) für die virtuelle Fernbedienung, um das Erkennen in der Liste der angeschlossenen Geräte zu erleichtern.
- Den Namen der virtuellen Konsole ändern;
- Entfernen Sie die virtuelle Fernbedienung aus der mobilen Anwendung.

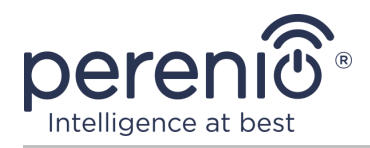

#### <span id="page-30-0"></span>**2.4.6 Abonnements**

Das Abonnement des Tarifplans erhöht die Speicherdauer folgender Informationen und Daten in der Cloud:

- Videoaufnahmen und Fotos;
- Verlauf der Ereignisse;
- Statistik.

Standardmäßig sind alle Benutzer der mobilen Anwendung **"Perenio Smart: Gebäude Management System"** sind auf einen kostenlosen Tarif abonniert, die Bedingungen der Datenspeicherung, in denen begrenzt sind.

Um die aktuelle Art des Abonnements anzuzeigen und zu ändern, müssen Sie ins Seitenmenü gehen und die gleiche Taste drücken (siehe Zeichnung rechts). Sie müssen den Namen des Abonnements ändern.

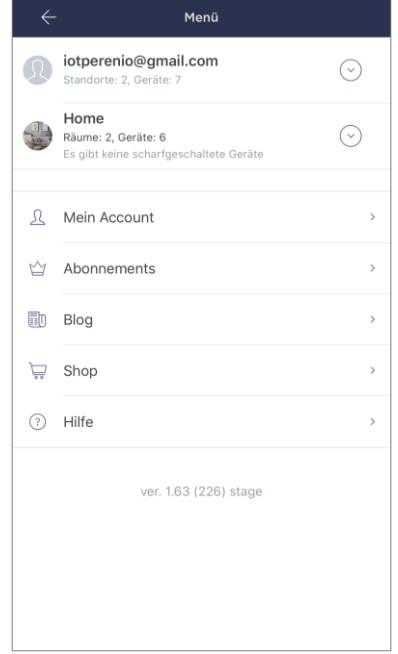

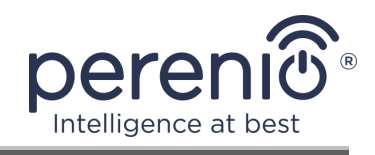

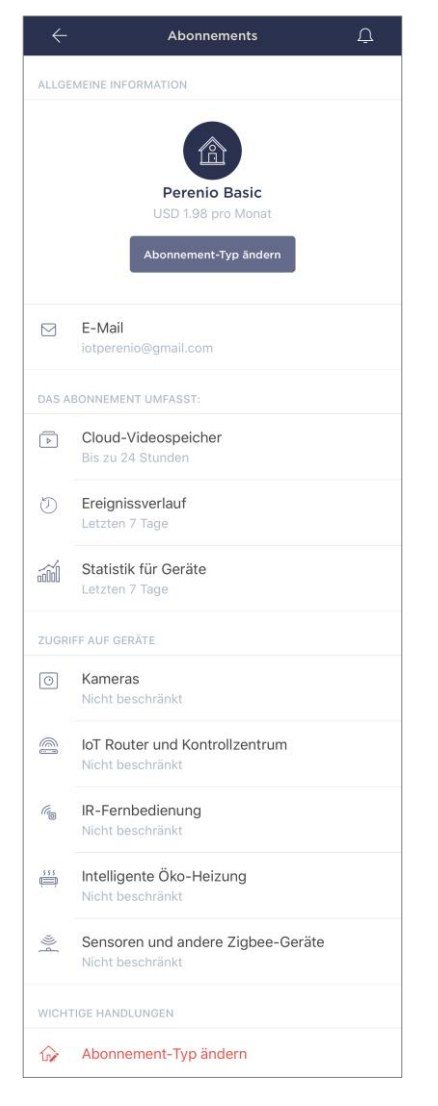

Zeigt den Informationsbildschirm für den aktuellen Abonnementtyp an, nämlich:

- Name des Abonnements (Perenio Basic, Perenio Pro oder Perenio Extra);
- Wert des Abonnements (monatlich);
- Der Abo-Typ kann geändert werden;
- Teilnehmerinformationen (E-Mail Adresse);
- Der Zeitrahmen für die Speicherung von Daten in der Cloud;
- Angabe der Anzahl der Geräte, die über ein bestehendes Abonnement mit einem Konto verbunden werden können.

Um die Art des Abonnements zu ändern, klicken Sie auf den gleichen Namen-Button und wählen Sie den entsprechenden Tarif in der Liste. Danach bestätigen Sie Ihre Auswahl.

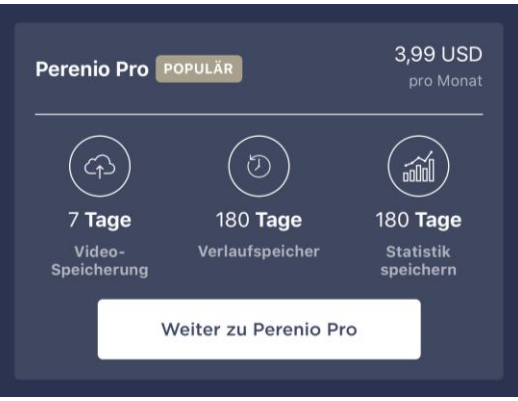

#### <span id="page-31-0"></span>Таbelle 4 – Verfügbare Abonnementtypen

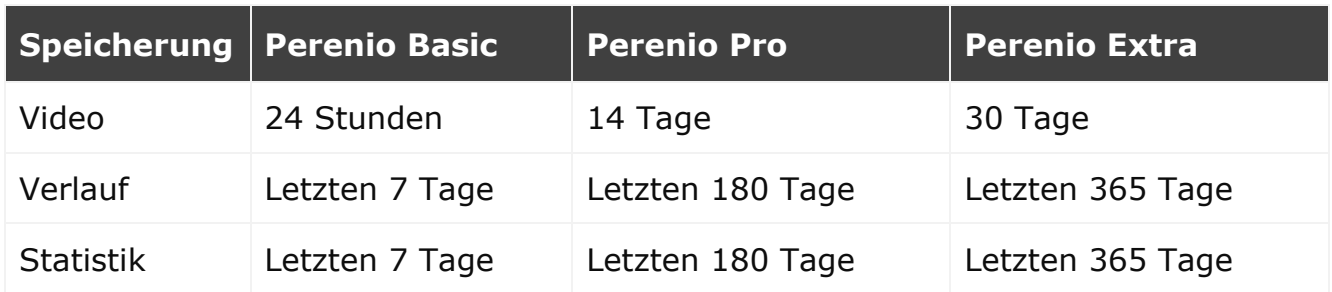

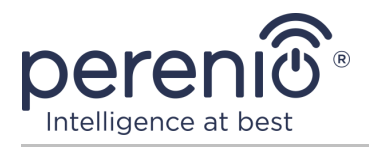

#### <span id="page-32-0"></span>**2.4.7 Übertragung der IR-Fernbedienung in anderen Raum oder Standort**

Während des Betriebs der Red Atom IR-Fernbedienung kann es notwendig sein, den Standort zu ändern. Folgende Optionen sind möglich:

#### **1. Raum ändern**

- a. Trennen Sie die IR-Fernbedienung von der Stromversorgung und übertragen Sie sie in einen anderen Raum;
- b. Schließen Sie die IR-Fernbedienung an die Stromversorgung im neuen Raum an;
- c. Sicherstellen, dass die IR-Fernbedienung mit dem Wi-Fi Netzwerk verbunden ist;
- d. Ändern Sie die Installationseinstellungen in der IR-Fernbedienung in der Anwendung.

#### **2. Standort ändern:**

- a. Gehen Sie zur Anwendung "Perenio Smart" und wählen Sie den Ort, an dem die IR-Fernbedienung aktiviert ist;
- b. In der Registerkarte "Geräte", um diese IR-Fernbedienung zu finden und drücken Sie die Einstellungen-Symbol  $\ddot{\mathbf{w}}$ :
- c. Im Fenster erschien wählen Sie "Gerät trennen";
- d. Trennen Sie die IR-Fernbedienung von der Stromversorgung und übertragen Sie sie in einen anderen Raum/Gebäude;
- e. Schließen Sie die IR-Fernbedienung an die Stromversorgung im neuen Raum an;
- f. Wählen Sie den Ort, an dem die IR-Fernbedienung in der Anwendung platziert werden soll;
- g. Starten Sie die IR-Remote-Suche durch die Anwendung "Perenio Smart".

#### <span id="page-32-1"></span>**2.4.8 Verlauf und Push-Benachrichtigungen**

Alle Benachrichtigungen und sonstigen Meldungen, einschließlich Änderungen an Perenio® Geräten, werden im Reiter "Verlauf" angezeigt. Die wichtigsten von ihnen können online im Benachrichtigungsfenster  $(\hat{\mathcal{L}})$  im Konto eingesehen werden.

Die Arten von Nachrichten können sein:

• Alarme (immer als Push-Benachrichtigungen auf dem Smartphone, und auch im Benachrichtigungsfenster und im Reiter "Verlauf" in der mobilen Anwendung angezeigt);

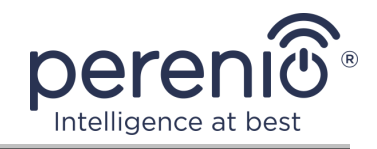

- Wichtige Nachrichten (nur bei aktivierter Sicherheit im Benachrichtigungsfenster und immer im Reiter "Verlauf");
- Standardereignisse (nur im Reiter "Verlauf") angezeigt.

**Alarme.** Die wichtigsten Nachrichten, die Sicherheitssensor Warnungen, einschließlich aller Rauchmelder Alarme und Lecks (auch wenn die Sicherheit ausgeschaltet ist), Netzwerk-Überspannungs-Benachrichtigungen (für Steckdosen) Änderung des Kontrollzentrum-Status "Online"/"Offline".

**Wichtige Nachrichten.** Benachrichtigung über den Abschluss des Aktualisierungsprozesses der IR-Fernbedienung sowie Benachrichtigung über den niedrigen Ladezustand der Sensorbatterie und Änderung des Sicherheitsmodus für den Standort.

**Standardereignisse.** Verschiedene Perenio IoT Nachrichten und Meldungen, sowie Berichte über die Aktivierung der Sensoren der Öffnungs- und Bewegungssensoren, wenn die Sicherheit ausgeschaltet ist.

## <span id="page-33-0"></span>**2.5 Aktivierung in der mobilen Anwendung "Perenio Lite"**

Um die IR-Fernbedienung mit der Anwendung **"Perenio Lite"** zu verbinden, müssen die folgenden Schritte durchgeführt werden:

- 1. Entpacken Sie das Gerät und verbinden Sie es mit einem Netzteil.
- 2. Mobile Applikation "Perenio Lite" auf Ihrem Smartphone installieren und einloggen (siehe Ab. **F** unten).
- 3. Aktivieren Sie das Gerät im Anhang (siehe Ab. **G** und **H**).
- 4. Geben Sie den gewünschten Gerätenamen ein und wählen Sie den Installationsraum.
- 5. Hinzufügen von IR-gesteuerten Haushaltsgeräten (siehe Ab. **J** unten).

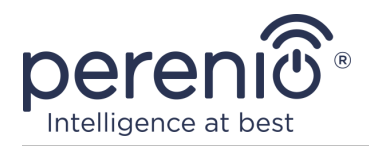

#### <span id="page-34-0"></span>**F**. **INSTALLATION EINER MOBILEN ANWENDUNG "PERENIO LITE"**

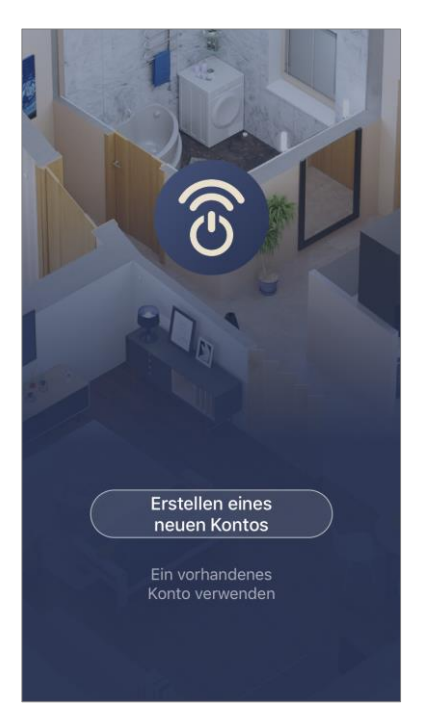

Das Gerät wird über eine kostenlose mobile Anwendung zum Download im Google Play oder App Store verwaltet.

Die folgenden Aktionen sollten durchgeführt werden, um sich in das Konto einzuloggen:

- **a.** Verbinden Sie das Smartphone mit dem Wi-Fi-Netzwerk und laden Sie die Anwendung **"Perenio Lite"** in Google Play oder App Store;
- **b.** Registrieren Sie ein neues Konto (siehe Ab. **F.1** unten) oder loggen Sie sich in ein bestehendes Konto (siehe Ab. **F.2** unten).

#### **F.1. РЕГИСТРАЦИЯ НОВОЙ УЧЕТНОЙ ЗАПИСИ**

- **a.** Allgemeine Geschäftsbedingungen, Datenschutzerklärung und Datenschutzbestimmungen (verfügbar unter) annehmen
- **b.** Wählen Sie das Land des Wohnsitzes aus der Liste;
- **c.** Geben Sie die E-Mail-Adresse und klicken Sie auf die Schaltfläche "Holen Sie sich den Steuercode";
- **d.** Den an die E-Mail-Adresse übermittelten Code eingeben;
- **e.** Das Kennwort festlegen (von 6 bis 20 Zeichen, einschließlich mindestens eines Buchstabens und einer Ziffer);
- **f.** Login in das erstellte Konto.

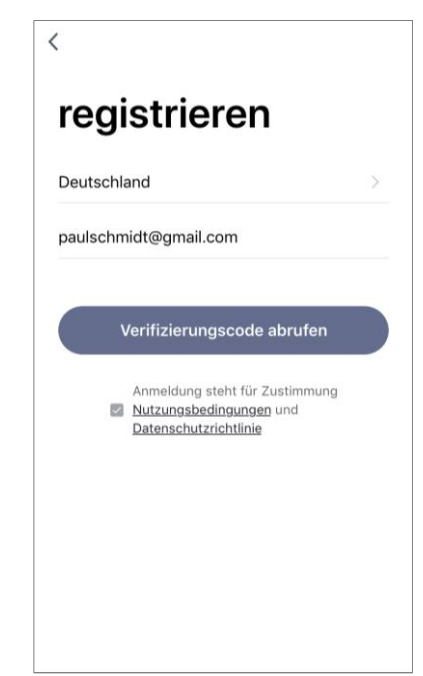

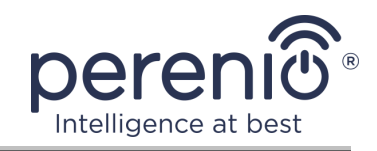

#### **F.2. EINTRAGUNG IN EIN BESTEHENDES KONTO**

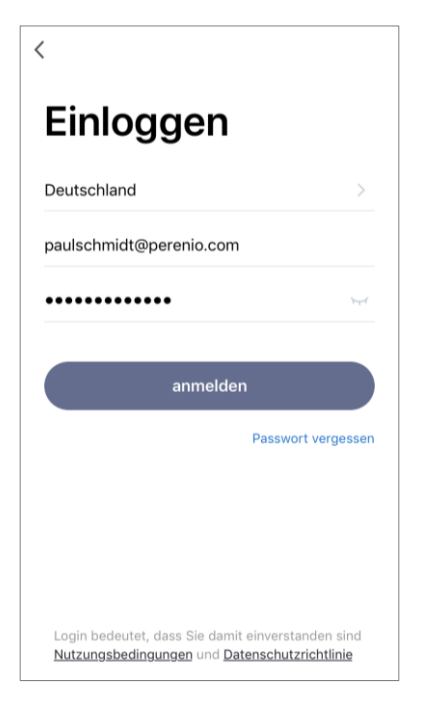

- **a.** Geben Sie eine E-Mail-Adresse und ein Passwort aus dem Konto auf dem Anmeldebildschirm der Anwendung;
- **b.** Drücken Sie die Taste **"EINLOGGEN"**.

**HINWEIS.** Wenn Sie Ihr Passwort verlieren, können Sie es wiederherstellen, indem Sie auf den Link "Passwort vergessen" klicken.

Um ein vergessenes Passwort wiederherzustellen, wird eine E-Mail Adresse verwendet, die an das erstellte Konto gebunden ist, an das der Brief mit Anweisungen zum Ändern des Passworts gesendet wird.

#### <span id="page-35-0"></span>**G**. **VERBINDUNGSVERFAHREN**

- **a.** Klicken Sie auf das Icon "+" im Tab "Dom";
- **b.** Wählen Sie im Abschnitt "Sonstiges" "Universelle Fernbedienung" (siehe Zeichnung rechts);

**HINWEIS.** Wenn sich die IR-Fernbedienung im Verbindungsmodus befindet (die Leuchtanzeige blinkt), können Sie die automatische Suche des Geräts starten, indem Sie oben auf dem Bildschirm auf den Reiter "Automatischer Scan" klicken (siehe Zeichnung rechts).

**c.** Bestätigen Sie im Popup-Fenster die Berechtigung zum Zugriff auf das Smartphone (nicht für alle Modelle).

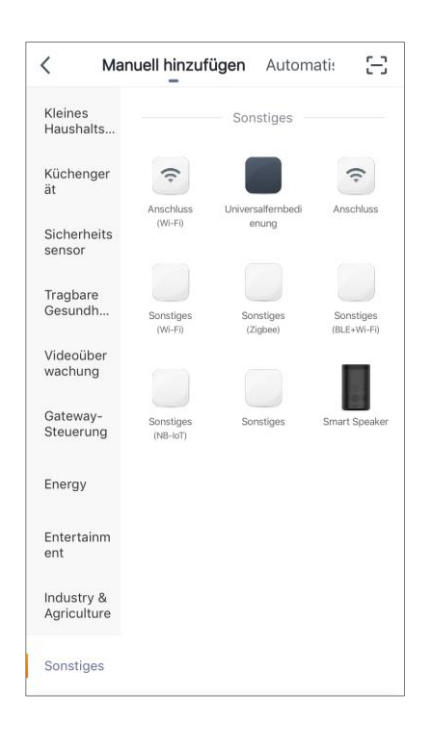

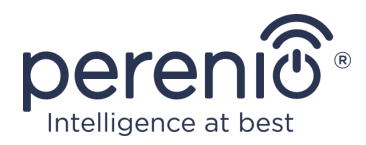

#### <span id="page-36-0"></span>**H**. **ÜBERTRAGUNG VON WI-FI NETZWERKDATENGERÄT**

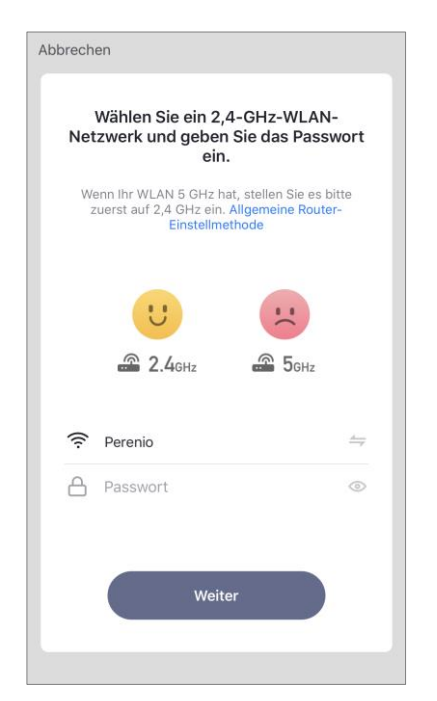

Nachdem Sie den Gerätetyp ausgewählt haben, sehen Sie das Wi-Fi Verbindungsfenster:

**a.** Geben Sie ein Passwort für das angegebene Wi-Fi Netzwerk ein oder wählen Sie ein anderes Netzwerk aus;

**HINWEIS.** Das Gerät kann nur eine Verbindung zu einem **2,4 GHz** Wi-Fi Netzwerk herstellen.

**b.** Drücken Sie die Taste **"Weiter"**;

**HINWEIS.** Überprüfen Sie vor dem Anschließen, ob die IR-Fernbedienung eingeschaltet ist und sich das Smartphone innerhalb von 2 Metern befindet.

- **c.** Drücken und halten Sie die Reset-Taste am Gerät gedrückt, bis die Leuchtanzeige zu blinken beginnt;
- **d.** Setzen Sie ein "Häkchen" um zu bestätigen, dass die Leuchtanzeige leuchtet, und drücken Sie die Taste "Weiter";
- **e.** Warten Sie bis der Verbindungsvorgang abgeschlossen ist und drücken Sie die Taste "Fertigstellen".

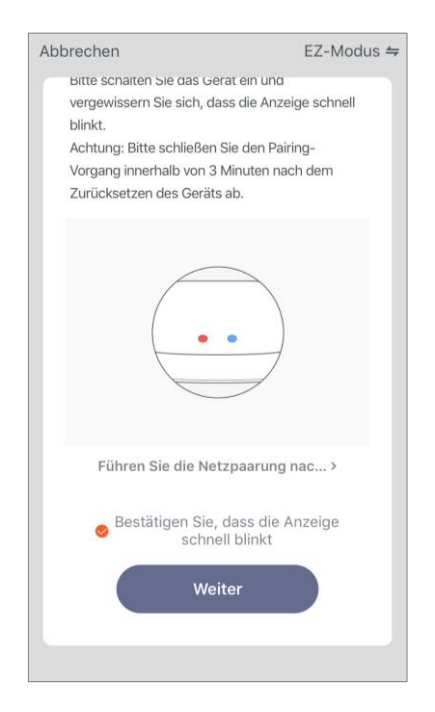

#### **H.1. VERBINDUNGSFEHLER**

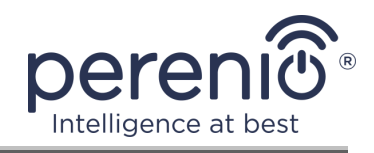

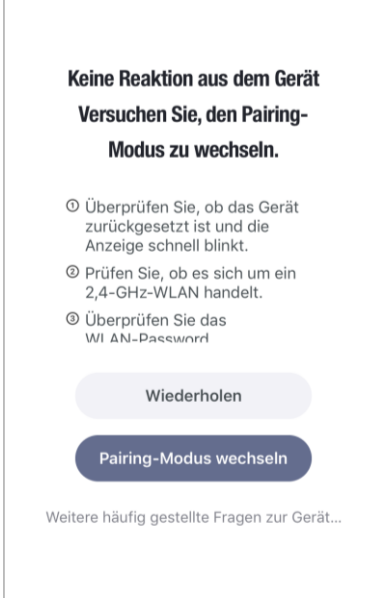

Schließen

Die Verbindung des Gerätes kann aus einem der folgenden Gründe unterbrochen werden:

- **a.** Das Gerät wurde nicht aktiviert oder ist zu weit vom Smartphone entfernt;
- **b.** Das Gerät wurde bereits in diesem oder einem anderen Konto aktiviert;
- **c.** Fehler bei der Eingabe von Geräte-ID und/oder Kennwort oder Wi-Fi Netzwerkdaten;
- **d.** Internetanbieter stürzt ab.

**HINWEIS.** Um Verbindungsfehler zu beheben, folgen Sie den Anweisungen auf dem Smartphone-Bildschirm.

### <span id="page-37-0"></span>**I**. **EINSTELLUNGEN DES RAUMES UND BILDSCHIRMSCHONER**

Nachdem das Gerät erfolgreich verbunden wurde, muss Folgendes hinzugefügt werden:

- **a.** Bildschirmschoner (Bild);
- **b.** Name;
- **c.** Standort der Installation.

Dazu sollten Sie das Bild der IR-Fernbedienung im Tab "Dom" drücken, und dann im Bedienfeld das Bearbeitungssymbol in der oberen rechten Ecke des Bildschirms. Zeigt den Konfigurationsbildschirm an. Klicken Sie erneut auf das Bearbeitungssymbol in der oberen rechten Ecke des Bildschirms.

Die IR-Fernbedienung wird im Tab "Dom" angezeigt.

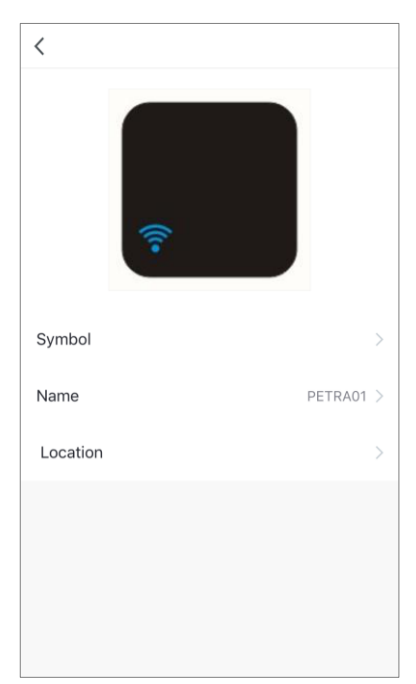

## <span id="page-37-1"></span>**J**. **HINZUFÜGEN EINES KONTROLLIERTEN GERÄTS**

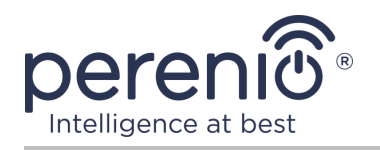

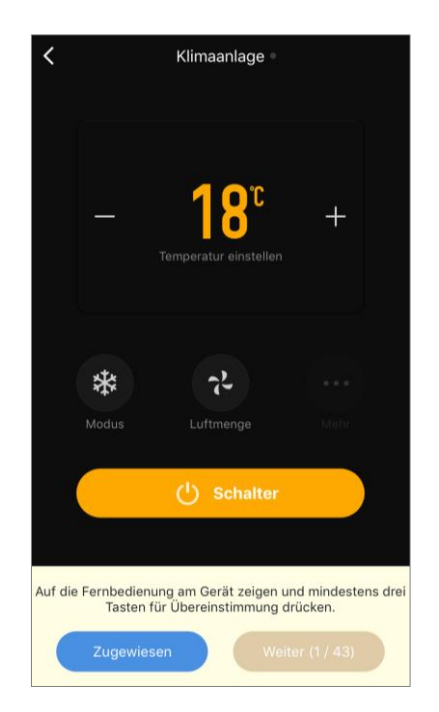

**a.** Klicken Sie auf das Bild der IR-Fernbedienung im Tab "Dom";

**b.** Das Icon "+" drücken, um eine neue Fernbedienung hinzuzufügen;

- **c.** Wählen Sie den Typ des gesteuerten Geräts;
- **d.** Wählen Sie den Hersteller des gesteuerten Geräts;

**e.** Wählen Sie die Fernbedienung, um das Gerät zu steuern (siehe Abbildung rechts);

**HINWEIS.** Um die Arbeitsvariante der Fernbedienung auszuwählen, ist es notwendig, dass mindestens 3 (drei) Tasten darauf funktionieren.

Die Tasten werden aktiviert, nachdem der Benutzer das Gerät auf dem Smartphone-Bildschirm auf "EIN" umgeschaltet hat. **Das gesteuerte Gerät soll aktiviert werden!**

**f.** Geben Sie den gewünschten Namen für die ausgewählte Fernbedienung ein und speichern Sie die Einstellungen.

Nach der erfolgreichen Konfiguration der virtuellen Konsolen für gesteuerte Geräte, wird der Benutzer in der Lage, sie in der Systemsteuerung der IR-Fernbedienung sehen.

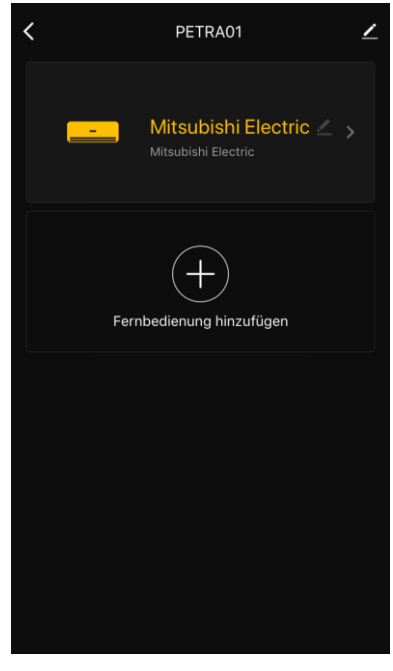

Der gesamte Prozess der Aktivierung der IR-Fernbedienung in der mobilen Anwendung kann auf der Tabelle unten betrachtet werden.

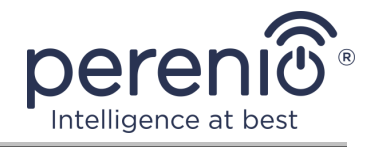

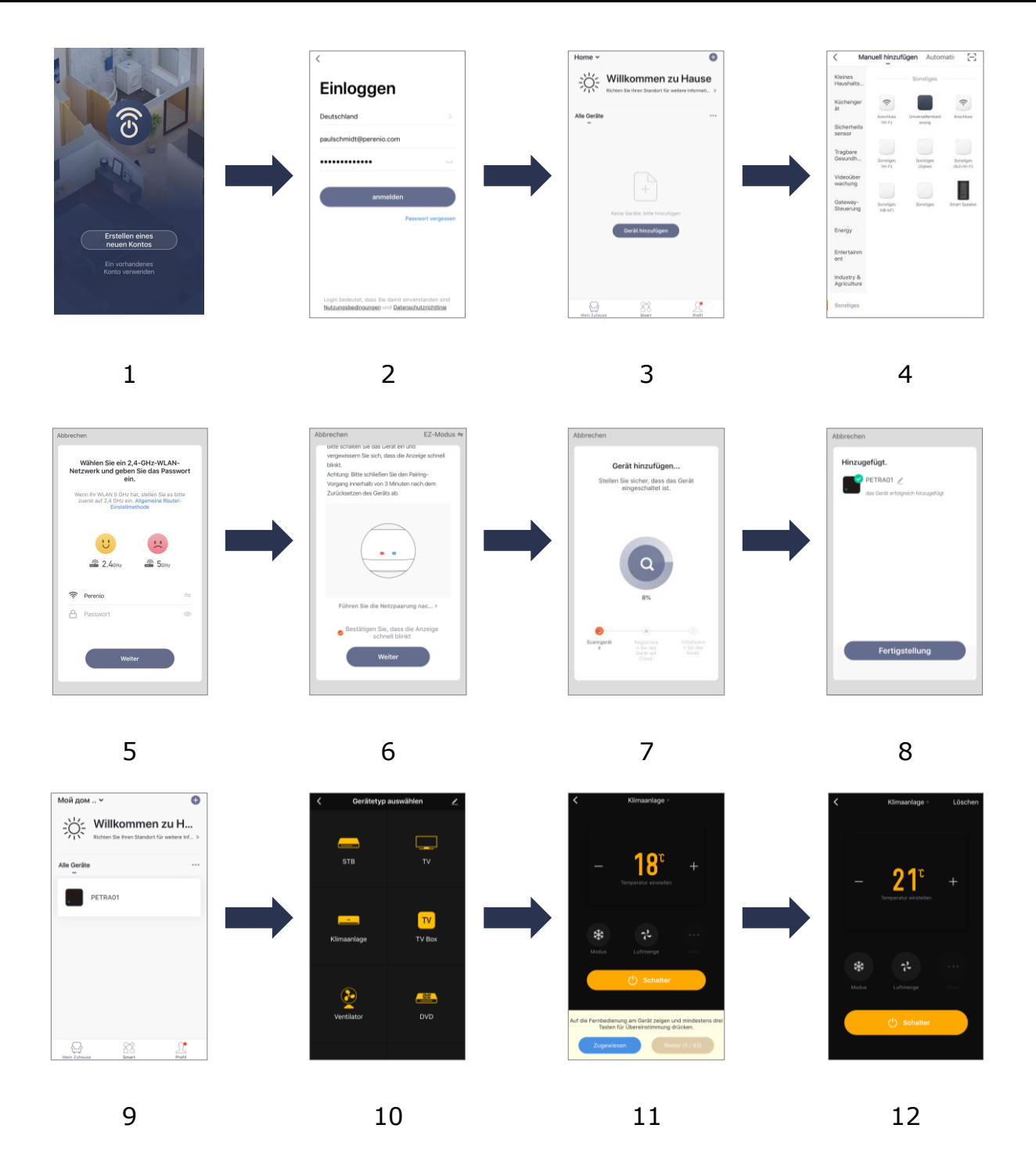

<span id="page-39-0"></span>**Bild 6 –** Verfahren zum Hinzufügen eines neuen Geräts (Perenio Lite)

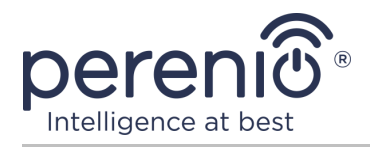

### <span id="page-40-0"></span>**2.6 Steuerung von IR-Fernbedienung und Geräte (Perenio Lite)**

#### <span id="page-40-1"></span>**2.6.1 Systemsteuerung der IR-Fernbedienung**

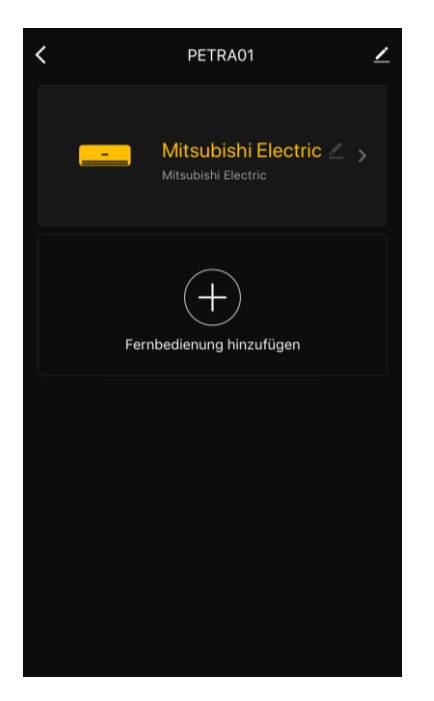

Die Steuerung der IR-Fernbedienung Red Atom wird angezeigt, wenn Sie auf das Bild in der Liste der verbundenen Geräte im Tab "Dom" klicken.

In diesem Bedienfeld kann der Benutzer die folgenden Aktionen durchführen:

- IR-gesteuerte Geräte an die Fernbedienung anschließen;
- Liste der angeschlossenen Geräte anzeigen;
- Name und Standort der IR-Fernbedienung ändern;
- Den Namen der virtuellen Fernbedienung ändern.

#### <span id="page-40-2"></span>**2.6.2 Erweiterte Einstellungen der IR-Fernbedienung**

Nach Aktivierung der IR-Fernbedienung in der Anwendung **"Perenio Lite"** kann der Benutzer aus der Ferne die folgenden Einstellungen vornehmen:

- Einen Bildschirmschoner (Bild) für ein Gerät zu modifizieren oder zu installieren, um es in der Liste der angeschlossenen Geräte leichter identifizieren zu können;
- Den Namen des Gerätes ändern;
- Gerät ins Leerzeichen setzen;
- Hinzufügen der Kontrolle von Drittanwendungen;
- Konfigurieren, um Benachrichtigungen zu erhalten;
- Anderen Benutzern gemeinsame Zugriffsrechte auf das Gerät einräumen;
- Eine Gruppe von mehreren Geräten zu erstellen, um sie besser zu verwalten;
- Entfernen Sie das Gerät aus der mobilen Anwendung.

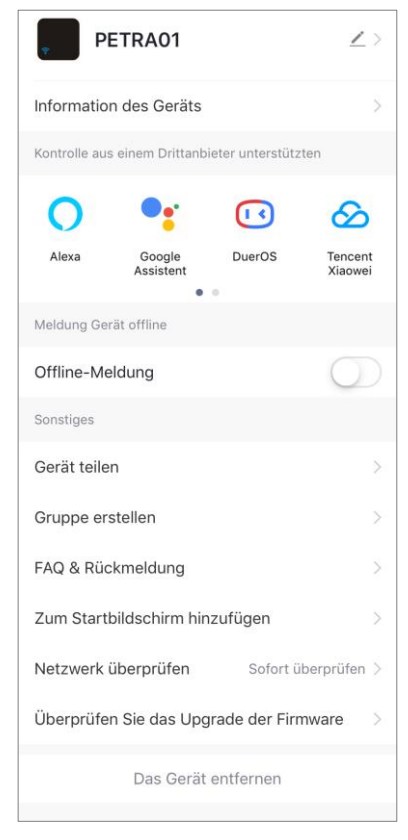

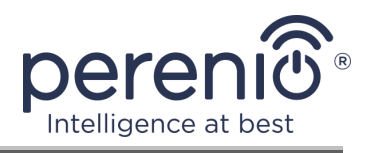

**HINWEIS.** Öffnen Sie den Einstellungsbildschirm, indem Sie auf das Bearbeitungssymbol in der oberen rechten Ecke der IR-Systemsteuerung klicken.

### <span id="page-41-0"></span>**2.6.3 Bedienfeld für Haushaltsgeräte**

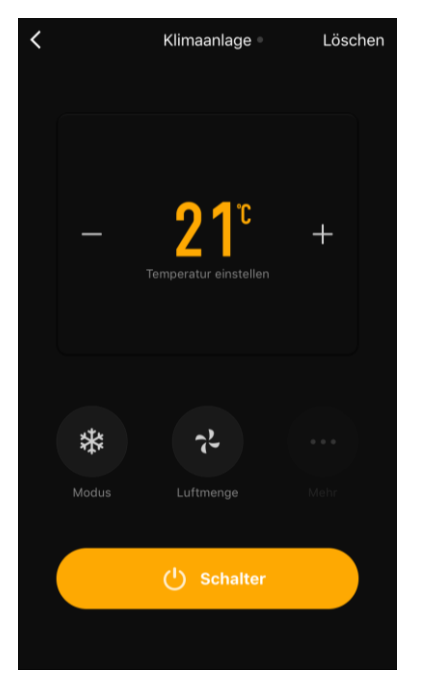

Das Bedienfeld des angeschlossenen Haushaltsgeräts wird angezeigt, wenn Sie auf das Bild im Bedienfeld der IR-Fernbedienung klicken.

Der Benutzer kann die folgenden Aktionen ausführen:

- Das Haushaltsgerät aus der Ferne ein- und ausschalten;
- Stellen Sie Einstellungen zur Verfügung (ändern Sie die Temperatur und den Betriebsmodus der Klimaanlage, ändern Sie die Lautstärke des Fernsehgeräts usw.).

**HINWEIS.** Die verfügbaren Einstellungen hängen vom Typ des angeschlossenen Geräts und der Version der ausgewählten virtuellen Fern-bedienung ab**.**

## <span id="page-41-1"></span>**2.7 Verwaltung über Google-, Yandex- und Amazon-Anwendungen**

Um die IR-Fernbedienung über die Google Home- und/oder Amazon Alexa-App zu verbinden, muss sie in der Anwendung **"Perenio Smart"** oder **"Perenio Lite"** aktiviert sein.

Um eine IR-Fernbedienung über die Yandex Smart Home-Anwendung anzuschließen, kann sie als Yandex-Fernbedienung aktiviert werden.

**HINWEIS.** Beim Hinzufügen der Red Atom IR-Fernbedienung zu Anwendungen von Drittanbietern müssen Sie die in ihnen angegebenen Anweisungen befolgen.

Anleitungen zum Anschluss der IR-Fernbedienung in Anwendungen von Drittanbietern finden Sie auch auf der Website des Unternehmens unter dem Link **perenio.com**.

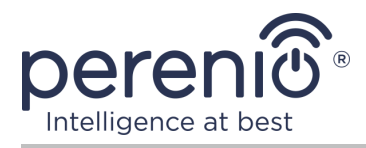

# <span id="page-42-0"></span>**3 Wartung und Reparatur**

Die IR-Fernbedienung **Perenio®** erfordert keine besondere Wartung während des Betriebs. Um jedoch den ordnungsgemäßen Zustand und die Stabilität des Geräts aufrechtzuerhalten, wird empfohlen, in regelmäßigen Abständen folgende Maßnahmen zu ergreifen:

- Die sichere Verwendung des Gerätes beachten;
- Mindestens alle sechs Monate das Gehäuse reinigen;
- Überprüfen, ob es Updates für die Anwendung gibt (wenn das Smartphone nicht konfiguriert ist, um installierte Anwendungen automatisch zu aktualisieren);
- Beseitigung mechanischer Schäden am Gerät (in Service-Centern).

Die Red Atom IR-Fernbedienung wird in Servicezentren repariert, da es notwendig ist, den Körper jedes Bauteils zu öffnen, wenn es ausfällt.

Im Falle von Garantiereparaturen oder Ersatz ist es notwendig, den Verkäufer mit einem Scheck und einem gekauften Gerät zu kontaktieren.

Weitere Informationen zum Austausch und zur Reparatur der IR-Fernbedienung Perenio® erhalten Sie über die Website **perenio.com**.

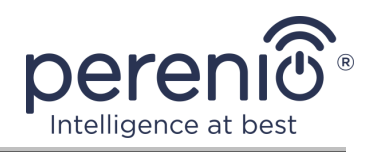

# <span id="page-43-0"></span>**4 Garantiepflichten**

Die Gewährleistungsfrist für die IR-Fernbedienung beträgt **24 (vierundzwanzig) Monate** ab dem Datum des Verkaufs an den Endkäufer.

Der Garantieschein ist nur bei dessen richtigem und vollständigem Ausfüllen durch Verkäufer-Firma gültig. Beim Kauf des Geräts ist es zu prüfen, ob die Seriennummer und das Modell den im Garantieschein angegebenen Daten entsprechen.

Falls der Garantieschein nicht vollständig oder nicht lesbar ausgefüllt ist, ist er ungültig. In diesem Fall bitte wenden Sie sich an den Verkäufer, um den richtig ausgefüllten Garantieschein zu bekommen. Zudem ist es zulässig, die Waren- und Kassenschecks oder ähnliches vorzulegen, die den Kauf und das Kaufdatum des Geräts bestätigen. Als Kaufdatum gilt das auf dem Waren- und Kassenscheck oder ähnlichen angegebene Datum. Falls sich das Kaufdatum nicht feststellen lässt, beginnt die Garantiezeit ab dem Herstellungsdatum.

Der Hersteller leistet die Gewähr für Fehlerhaftigkeiten aller Materialien, Ersatzteilen und des Zusammenbaus der Produkte von Handelsmarke Perenio® nur bei der bestimmungsgemäßen Bedienung innerhalb der Garantiezeit. Die beschränkte Garantie gilt nur für den ersten Endkäufer des Produkts Perenio® und kann nicht auf einen nachfolgenden Käufer übertragen werden.

Um das Gerät garantiegemäß zu ersetzen, ist es mit dem Scheck an die Verkäufer-Firma zurückzuschicken. Die Gewährleistungsbestimmungen für Produkte von Handelsmarke Perenio® werden nur im Lande des Kaufs gewährt.

#### **GARANTIERICHTLINIE**

Beim Fehler oder Mangel hat der Kunde bis Garantieablauf eine autorisierte Servicestelle zu kontaktieren und folgende Unterlagen und Geräte vorzulegen:

- 1. Das Gerät mit vermutlichem Fehler oder Mangel.
- 2. Der laut der geltenden Gesetzgebung angefertigte Garantieschein, oder das Original des Dokuments, das den Kauf bestätigt, mit deutlicher Anzeige des Namens und der Adresse der Verkäufer-Firma sowie des Kaufdatums.

#### **GEWÄHRLEISTUNGSEINSCHRÄNKUNG**

AUSSCHLUSS der Garantie für Produkte von Handelsmarke Perenio® beifolgenden Mängeln und Fehlern:

• Schäden, die durch höhere Gewalt, Unfälle, Fahrlässigkeit, Vorsatz oder Leichtsinn (Unterlassungen) des Käufers oder Dritter verursacht wurden;

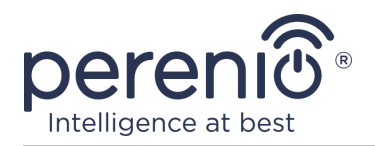

- Schäden durch Exposition gegenüber anderen Gegenständen, einschließlich, aber nicht beschränkt auf, Exposition gegenüber Feuchtigkeit, Feuchtigkeit, extremen Temperaturen oder Umgebungsbedingungen (oder wenn sie drastisch verändert werden), Korrosion, Oxidation, Aufnahme von Lebensmitteln oder Flüssigkeiten und Exposition gegenüber Chemikalien, Tiere, Insekten und ihre Erzeugnisse;
- Wenn das Gerät geöffnet wurde (Dichtungen wurden manipuliert), von einer anderen Person als einem autorisierten Servicezentrum oder durch die Verwendung unberechtigter Ersatzteile verändert oder repariert wurde;
- Mängel oder Schäden, die durch Missbrauch des Gerätes verursacht wurden, einschließlich Gebrauch entgegen den Bedienungsanleitungen;
- Etwaige Mängel, die durch Verbindungsversuche mit inkompatibler Software verursacht werden;
- Mängel, die durch den natürlichen Verschleiß der Ware verursacht werden, einschließlich Taschen, Schalen, Batteriesätze oder Bedienungsanleitungen;
- Wenn die Seriennummer (Werksaufkleber), das Herstellungsdatum oder der Modellname auf dem Gerätekörper entfernt, gelöscht, beschädigt, verändert oder unleserlich wurden;
- Im Falle eines Verstoßes gegen die Regeln und Betriebsbedingungen und der Installation des Gerätes wie im Betriebshandbuch beschrieben;
- Risse und Kratzer sowie sonstige Mängel infolge von Transport, Ausbeutung oder nachlässiger Behandlung durch den Käufer;
- Mechanische Schäden nach der Übergabe des Gerätes an den Benutzer, einschließlich Schäden durch scharfe Gegenstände, Beugung, Kompression, Sturz usw.;
- Schäden durch minderwertige Parameter der Versorgung, Telekommunikation, Kabelnetze und ähnliche externe Faktoren.

DIESE BESCHRÄNKTE GARANTIE IST DIE EINZIGE UND AUSSCHLIESSLICHE GARANTIE, DIE GEWÄHRT WIRD, UM JEDE ANDERE AUSDRÜCKLICHE UND IMPLIZITE GARANTIE ZU ERSETZEN. DER HERSTELLER ÜBERNIMMT KEINE AUSDRÜCKLICHE ODER STILLSCHWEIGENDE GEWÄHRLEISTUNG ÜBER DIE BESCHREIBUNG DIESES DOKUMENTS HINAUS, EINSCHLIESSLICH EINER INDIREKTEN GARANTIE FÜR DIE GEWERBLICHE EIGNUNG UND EIGNUNG FÜR EINEN BESTIMMTEN ZWECK. DIE VERWENDUNG EINES DEFEKTEN, DEFEKTEN UND UNZULÄSSIGEN GERÄTES LIEGT IM ERMESSEN DES KÄUFERS. DER HERSTELLER HAFTET NICHT FÜR SCHÄDEN AN ANDEREM EIGENTUM, DIE DURCH EINEN DEFEKT DES GERÄTS, VERLUST DES GEBRAUCHSGERÄTS, ZEITVERLUST SOWIE BESONDERE, ZUFÄLLIGE, INDIREKTE ODER INDIREKTE SCHÄDEN, STRAF- ODER SCHADENSERSATZSCHÄDEN VERURSACHT WERDEN, DARUNTER UNTER ANDEREM HANDELSSCHÄDEN, GEWINNVERLUST, GEWINNVERLUST, VERLUST VERTRAULICHER ODER SONSTIGER INFORMATIONEN, VERLUSTE AUS BETRIEBSUNTERBRECHUNGEN ODER PRODUKTIONS-

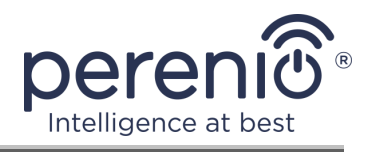

UNTERBRECHUNGEN, DA DAS GERÄT FÜR DEFEKT, DEFEKT UND UNZULÄSSIG ERKLÄRT WURDE.

Der Hersteller mit dieser eingeschränkten Garantie gewährt dem Kunden spezifische gesetzliche Rechte. Der Kunde hat jedoch möglicherweise auch andere Rechte gemäß den örtlichen Verbraucherschutzgesetzen, die möglicherweise nicht mit dieser beschränkten Garantie vereinbar sind. Um Ihre Rechte vollständig zu verstehen, müssen Sie sich mit den örtlichen Gesetzen vertraut machen.

**HINWEIS.** Der Hersteller liefert keine Geräte fürs Gebiet "der lebenswichtigen Aufgaben". Unter den Geräten fürs Gebiet "der lebenswichtigen Aufgaben" versteht man Lebensversorgungssysteme, medizinische Geräte, medizinische Einrichtungen, mit Implantation verbunden, kommerzieller Verkehr, Nukleareinrichtungen oder Systeme und jeder andere Anwendungsbereich, wo der Ausfall der Geräte die Gesundheit des Menschen beeinträchtigen oder zum Tode sowie zum Sachschaden führen kann.

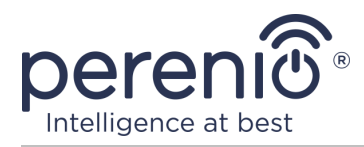

# <span id="page-46-0"></span>**5 Lagerung, Transport und Entsorgung**

Die **Red Atom** IR-Fernbedienung kann von jeder Art von überdachten Fahrzeug (Eisenbahnwaggons, geschlossene Fahrzeuge, versiegelte beheizte Flugzeugfächer, etc.) in Übereinstimmung mit den Anforderungen der geltenden Vorschriften, die auf empfindliche Güter ausgesetzt Feuchtigkeit durchgeführt werden.

Für die Aufbewahrungsbedingungen des Gerätes im Lager des Lieferanten gelten die gleichen Anforderungen der geltenden Vorschriften.

Im Falle des Recyclings von Geräten und/oder Batterien ist es erforderlich, die Vorschriften für die Entsorgung von Elektro- und Elektronik-Altgeräten (EEAG) einzuhalten, nach denen am Ende der Lebensdauer alle elektrischen und elektronischen Geräte Batterien und Akkumulatoren sind getrennt zu recyceln. Es ist nicht erlaubt, die Geräte zusammen mit den ungefilterten Siedlungsabfällen zu recyceln, da dies schädlich für die Umwelt wäre.

Um das Gerät zu entsorgen, muss es an die Verkaufsstelle oder an die örtliche Verarbeitungsstelle zurückgegeben werden.

Für detaillierte Informationen über die Behandlung dieses Geräts kontaktieren Sie bitte den Entsorgungsservice.

**HINWEIS.** Während des Transports und der Lagerung von Geräten sind die in den einschlägigen technischen Merkmaltabellen dieses Handbuchs angegebenen Temperatur- und Feuchtigkeitsbedingungen zu beachten.

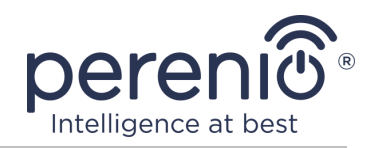

## <span id="page-47-0"></span>**6 Weitere Information**

#### **Herstellerangaben**

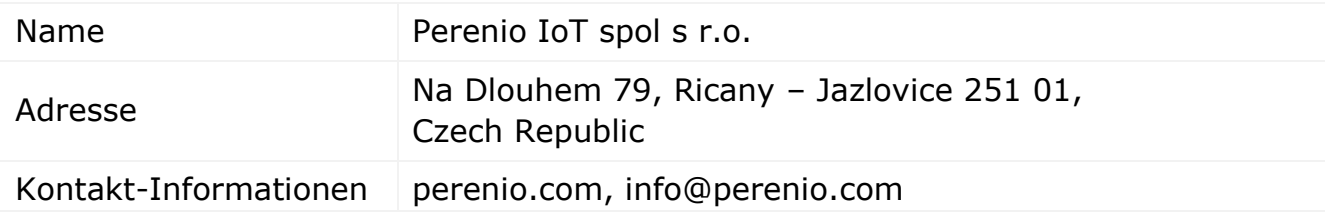

#### **Informationen über das einführende Unternehmen**

Lettland:

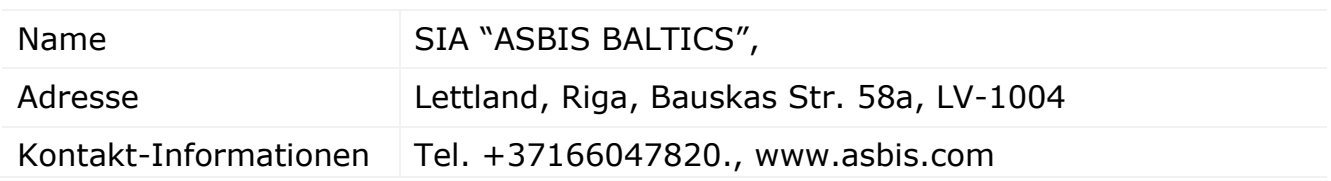

#### **Informationen über die Organisation, die die Garantieleistung erbringt und den Qualitätsanspruch erhält**

Lettland:

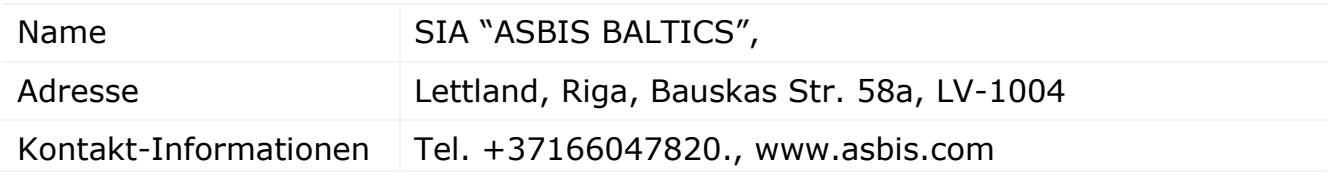

#### **Einzelheiten der eingegangenen Konformitätsbescheinigungen und Konformitätserklärungen**

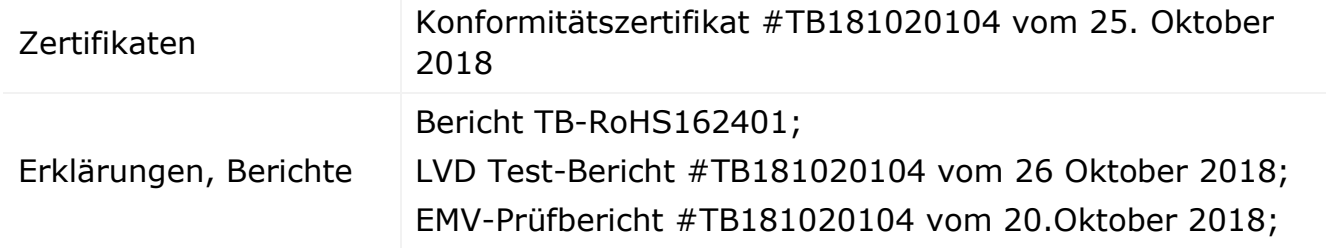

Adressen von Service Centern finden Sie unter **perenio.com** im Bereich "Support".

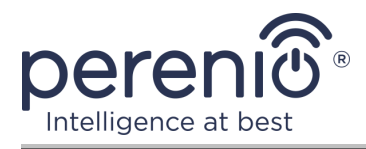

# <span id="page-48-0"></span>**7 Fehlerbehebung**

Die folgende Tabelle zeigt die typischen Fehler und Probleme beim Verbinden und Konfigurieren der IR-Fernbedienung.

<span id="page-48-1"></span>Тabelle 5 – Typische Fehler und Abhilfen

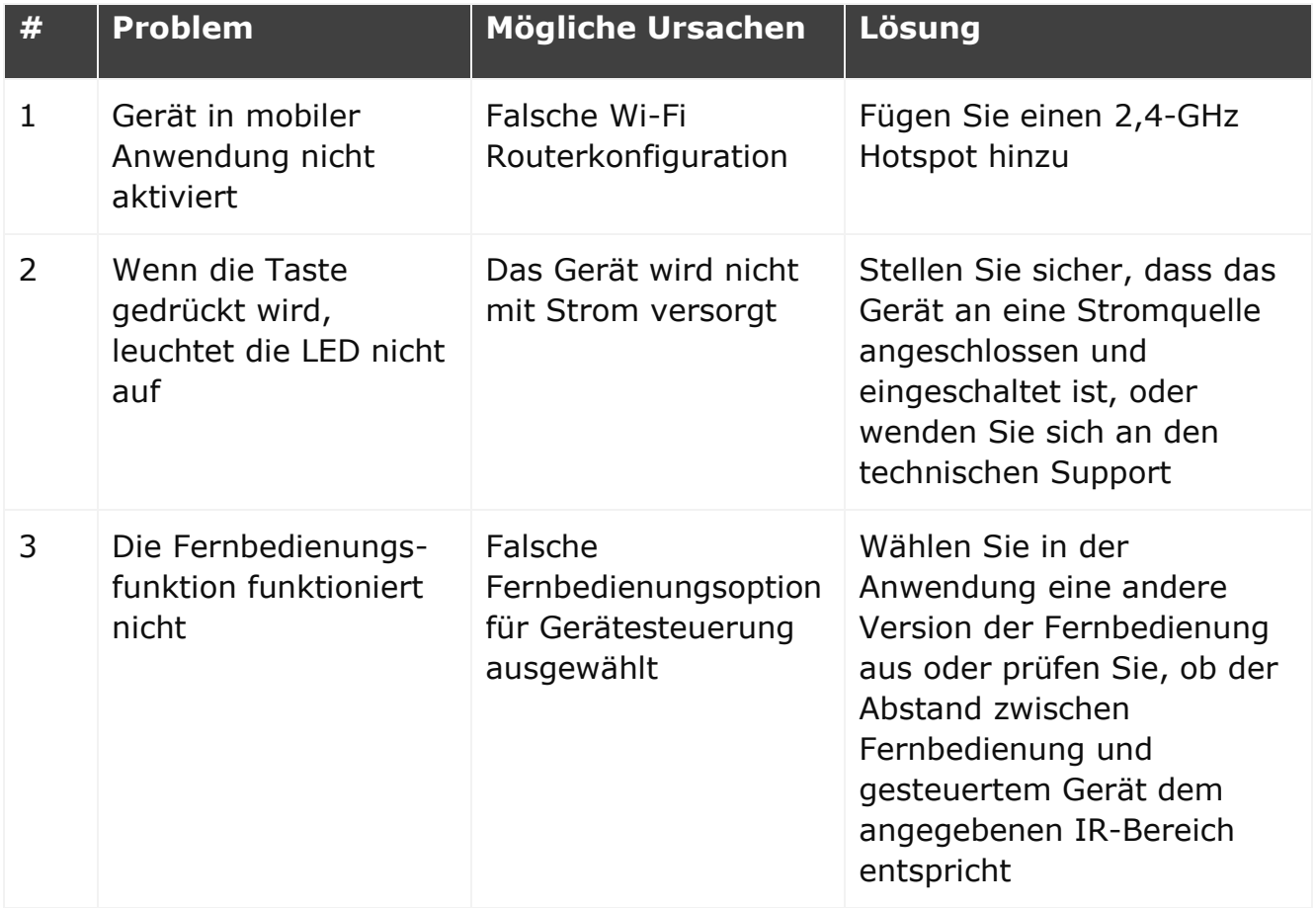

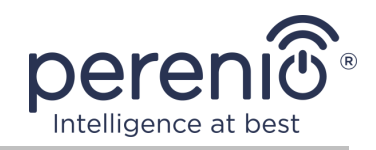

# <span id="page-49-0"></span>**8 Glossar**

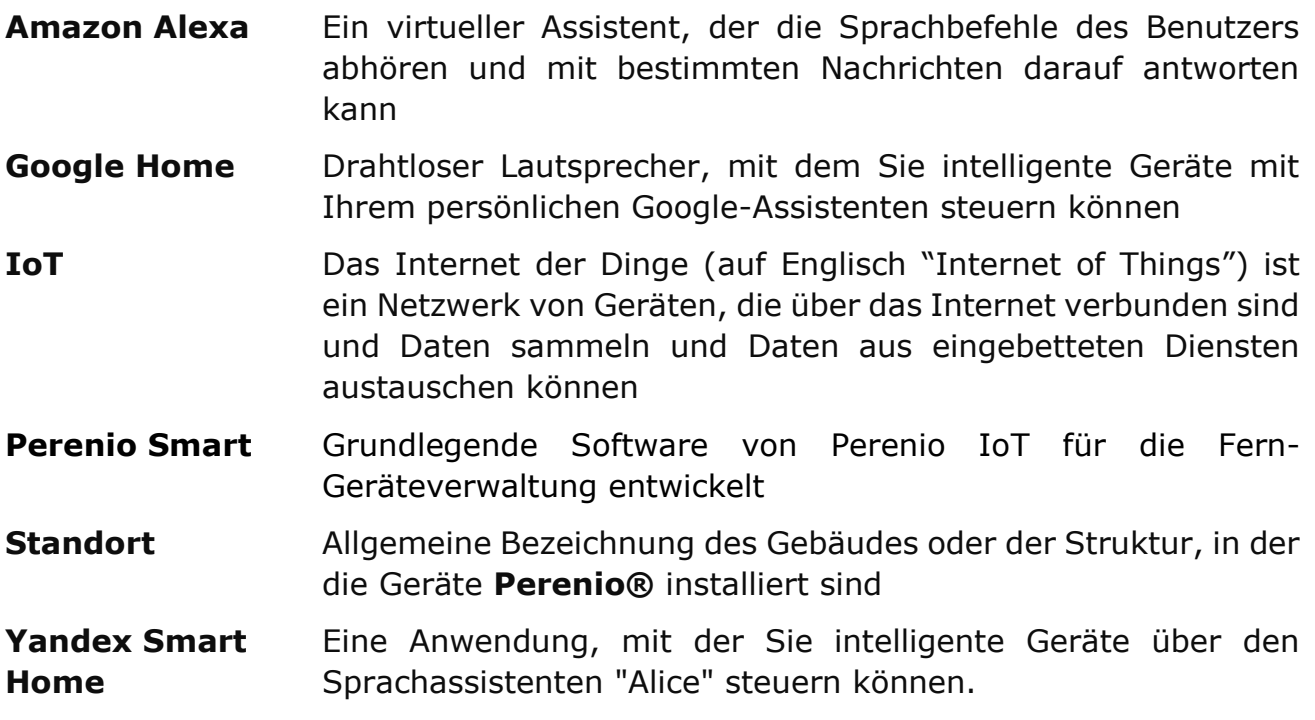